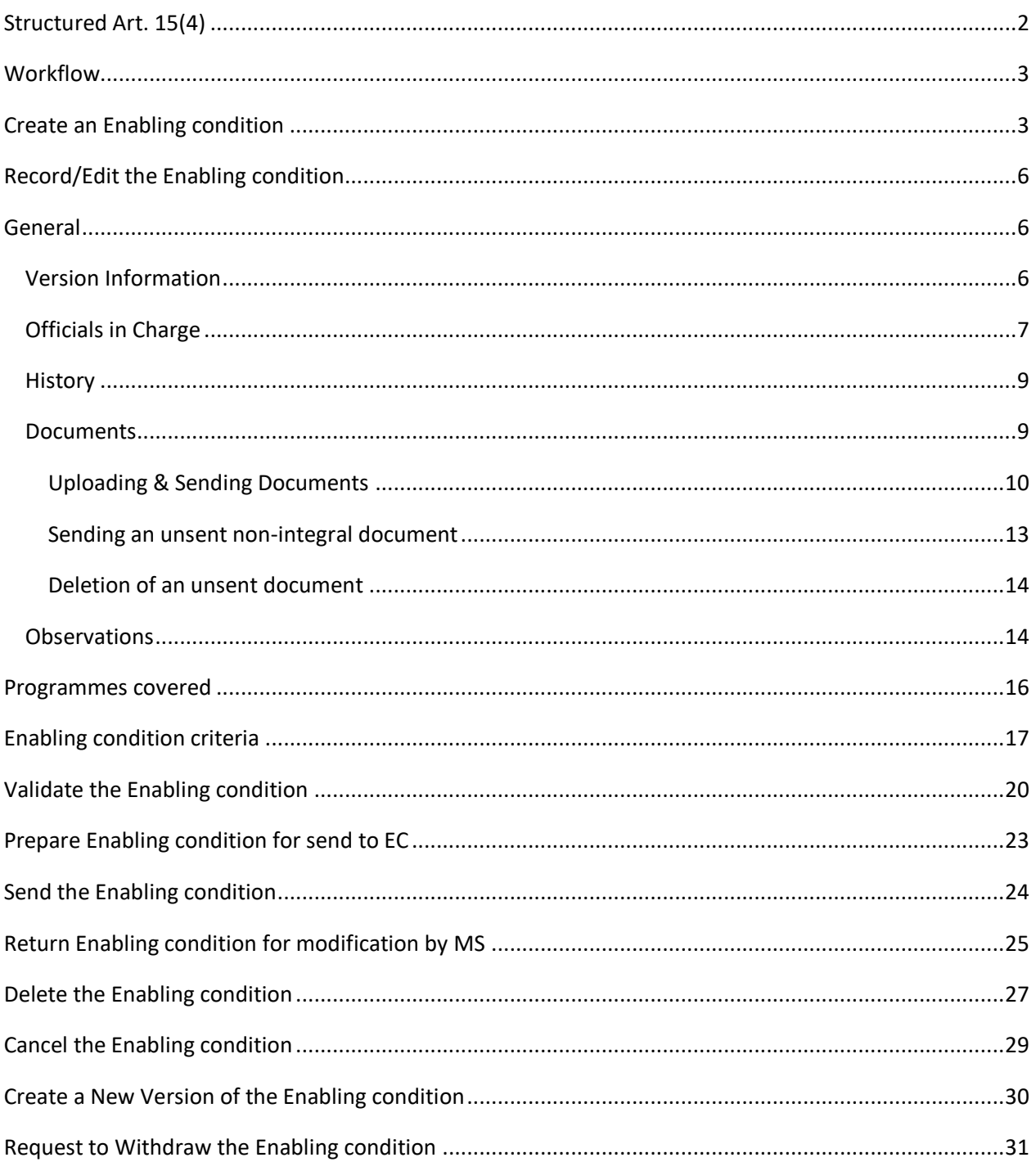

## <span id="page-1-0"></span>**Structured Art. 15(4)**

#### **PURPOSE**

This document describes the actions related to the fulfilment of an Enabling condition after Programme approval as described in Article 15(4) of the CPR Regulation. The un-fulfilment of a previously fulfilled Enabling condition after Programme approval as described in Article 15(6) of the CPR Regulation will not be covered by this module.

#### **REGULATIONS**

More detail regarding the regulation of the Enabling conditions can be found in the ["About SFC2021"](https://ec.europa.eu/sfc/en/2021/about-sfc2021) section of the portal.

#### **ROLES**

Roles involved in the Enabling conditions are:

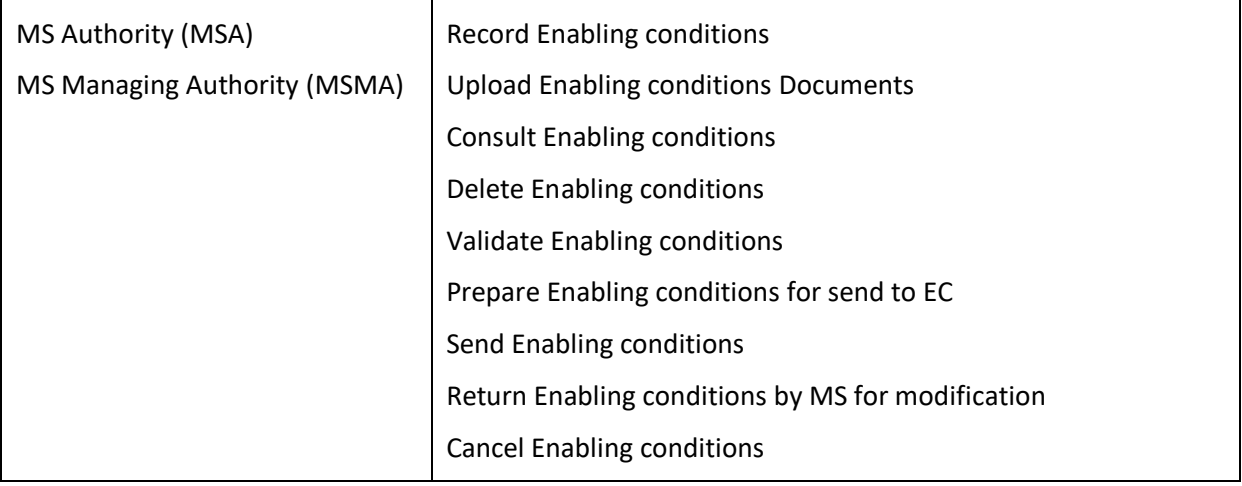

#### **FUNDS**

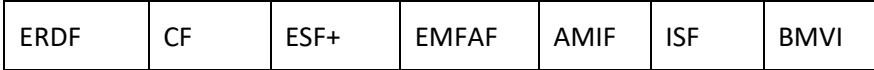

# <span id="page-2-0"></span>**Workflow**

This section shows the lifecycle to create and manage an Enabling condition.

Click [here](https://ec.europa.eu/sfc/sites/default/files/images-diagrams/workflow/sd-ec.png) to see the Enabling conditions workflow diagram in high resolution.

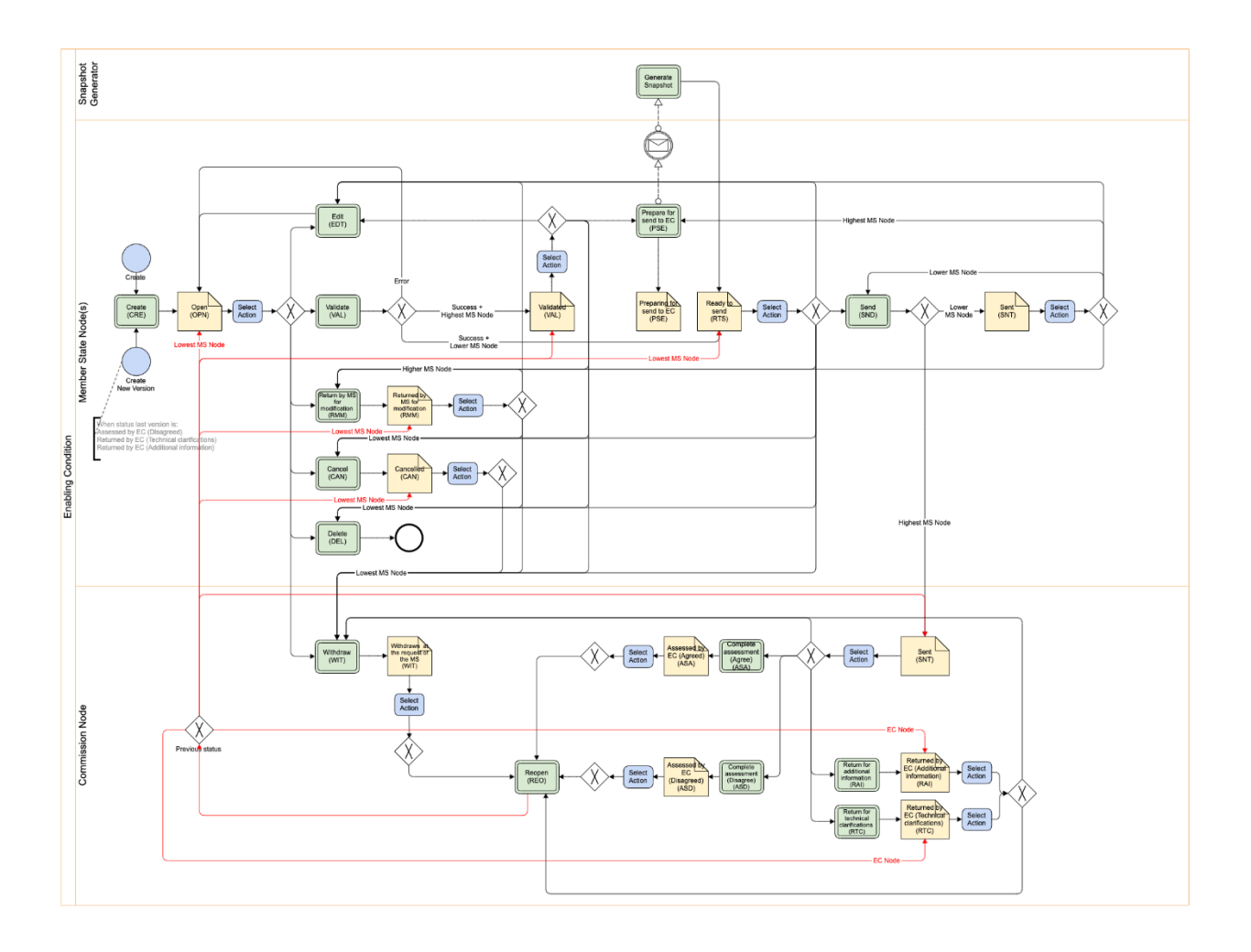

<span id="page-2-1"></span>**Create an Enabling condition**

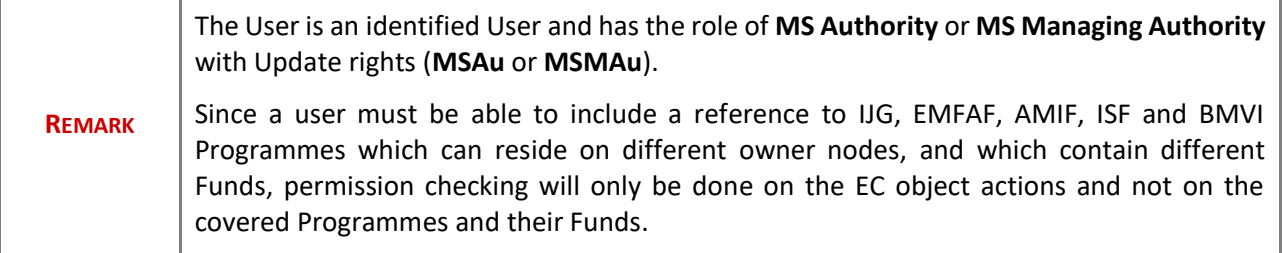

**1.** To create an Enabling condition, go to the **MONITORING** menu and select the **ENABLING CONDITIONS** and then the **STRUCTURED ART. 15(4)** option:

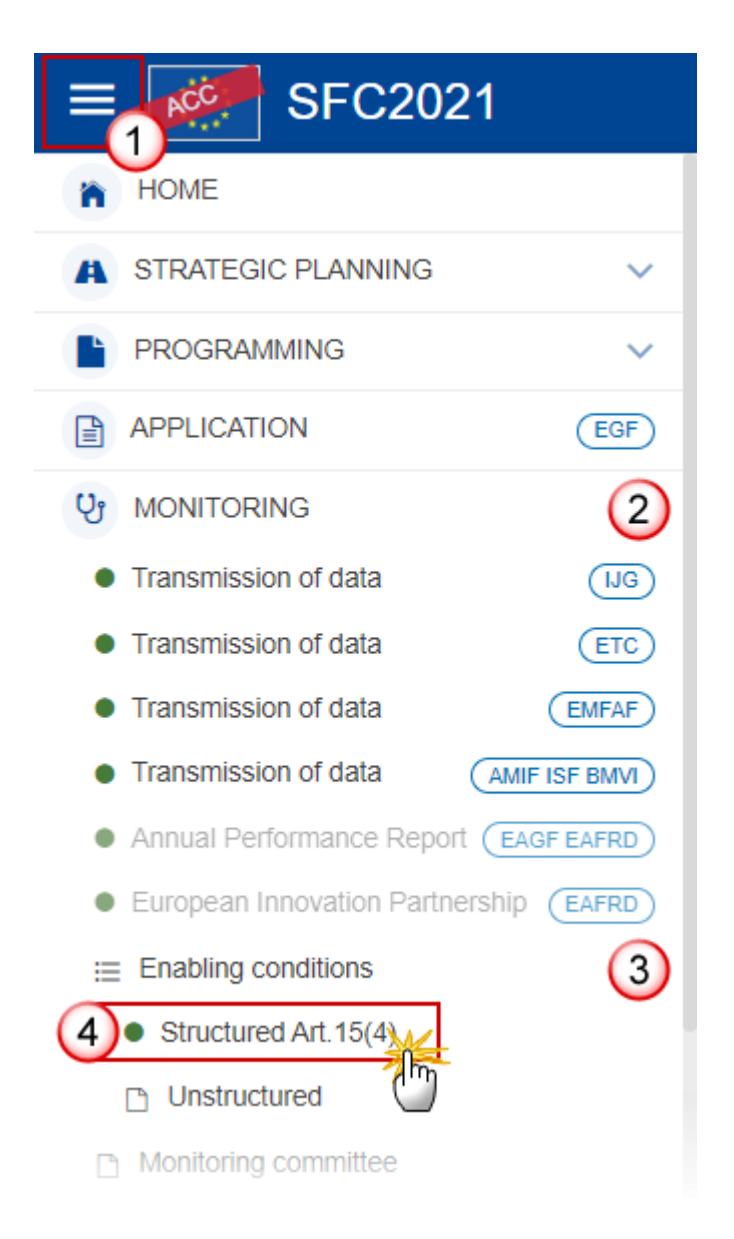

**2.** In the search screen click on the **CREATE** button to create a new Enabling condition:

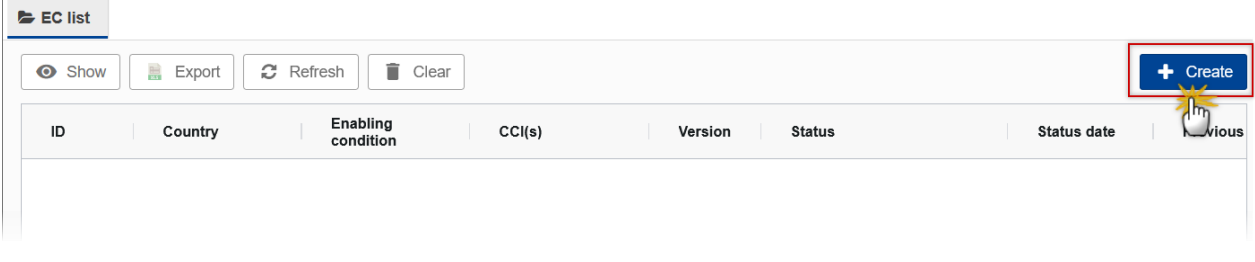

You are redirected to the Enabling condition Creation Wizard:

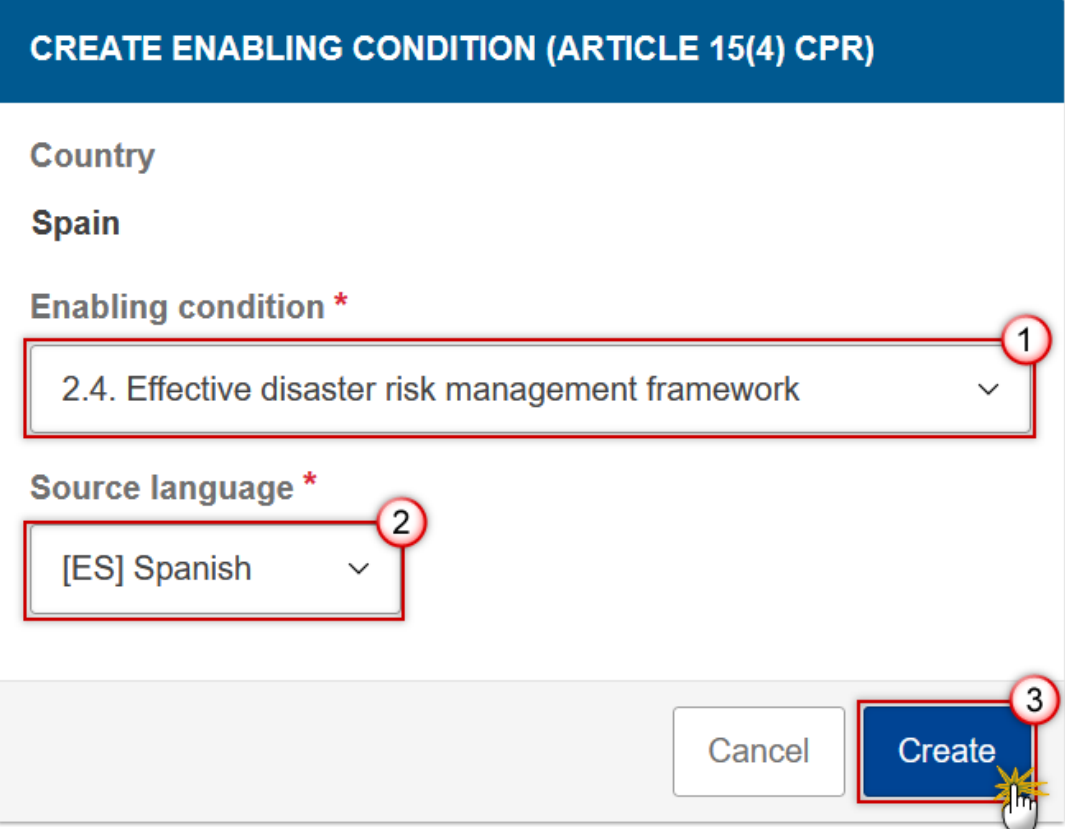

- **3.** Enter or select the following information:
- (1) Select the *Enabling condition*.

The list of Enabling Conditions contains all distinct unfulfilled Enabling Conditions from the last adopted IJG, EMFAF, AMIF, ISF and BMVI Programme versions for this Country.

**(2)** Select the *Source language.*

The Source language list contains all official languages of the Member State.

**(3)** Click on **CREATE**.

The status of the Enabling condition is **OPEN**.

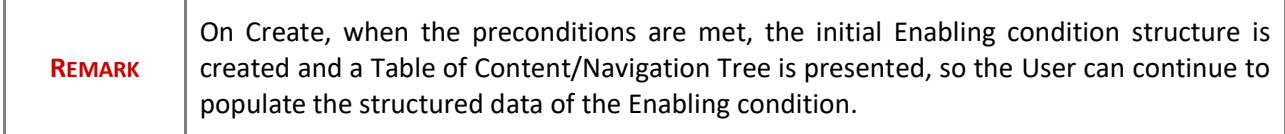

# <span id="page-5-0"></span>**Record/Edit the Enabling condition**

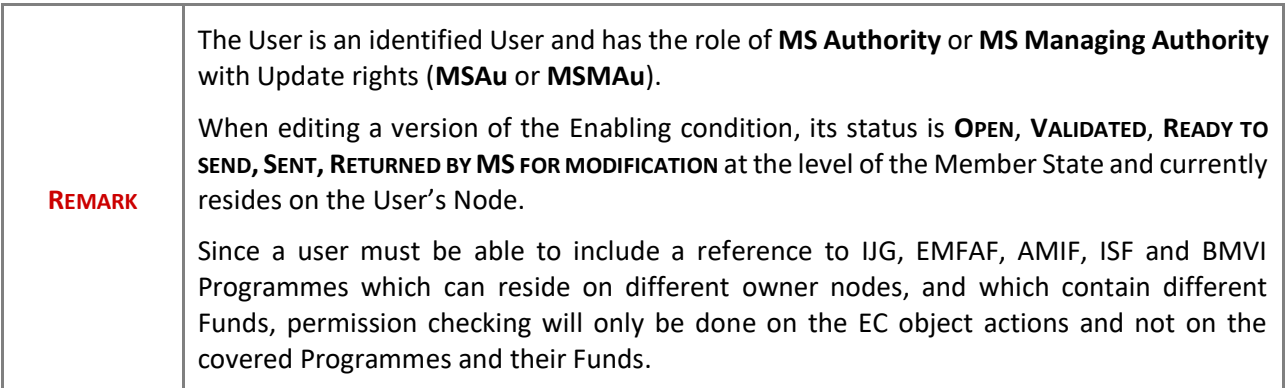

## <span id="page-5-1"></span>**General**

This section includes the header data to identify the main characteristics of the Enabling condition.

# <span id="page-5-2"></span>*Version Information*

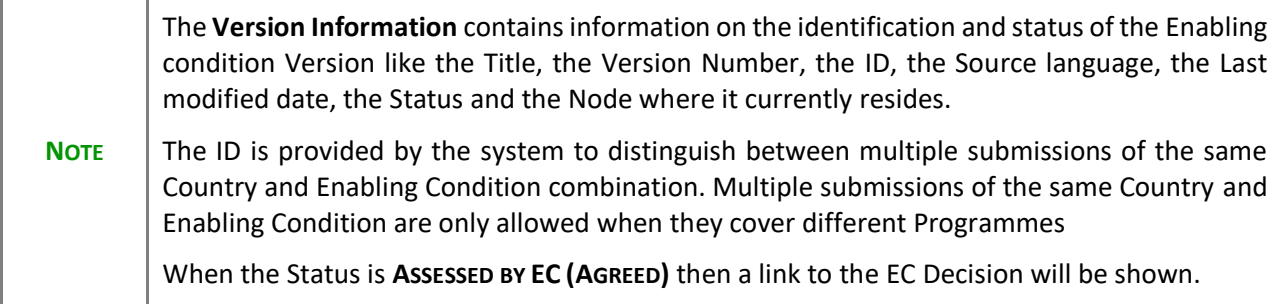

Click on the **EDIT** button to edit the Version information if needed:

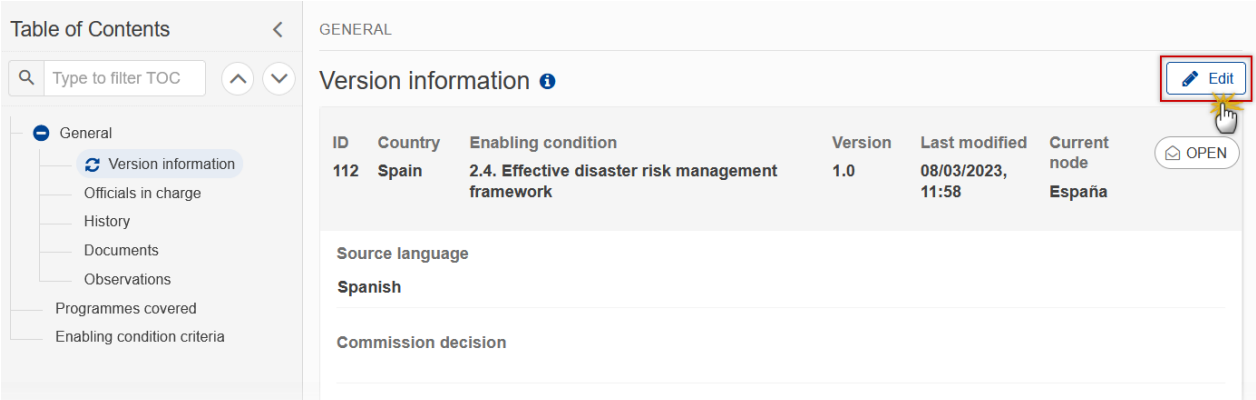

### <span id="page-6-0"></span>*Officials in Charge*

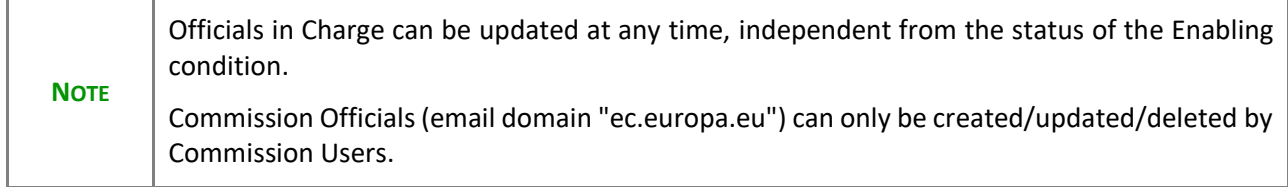

- Click on the ADD button  $\boxed{+$  Add to add a new official in charge.
- Clicking on the EDIT icon **or** of a row will allow you to modify the information of this official.
- Clicking on the DELETE icon **in** of a row will allow you to delete the official in charge selected.
- **1.** Click on the **ADD** button to add a new Official in Charge:

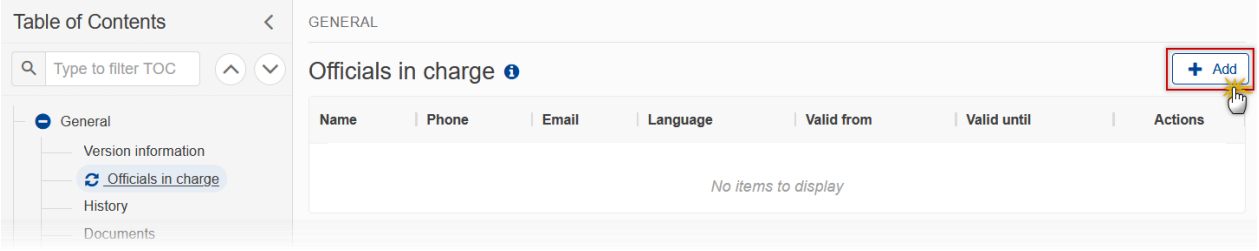

The Edit details pop-up window appears:

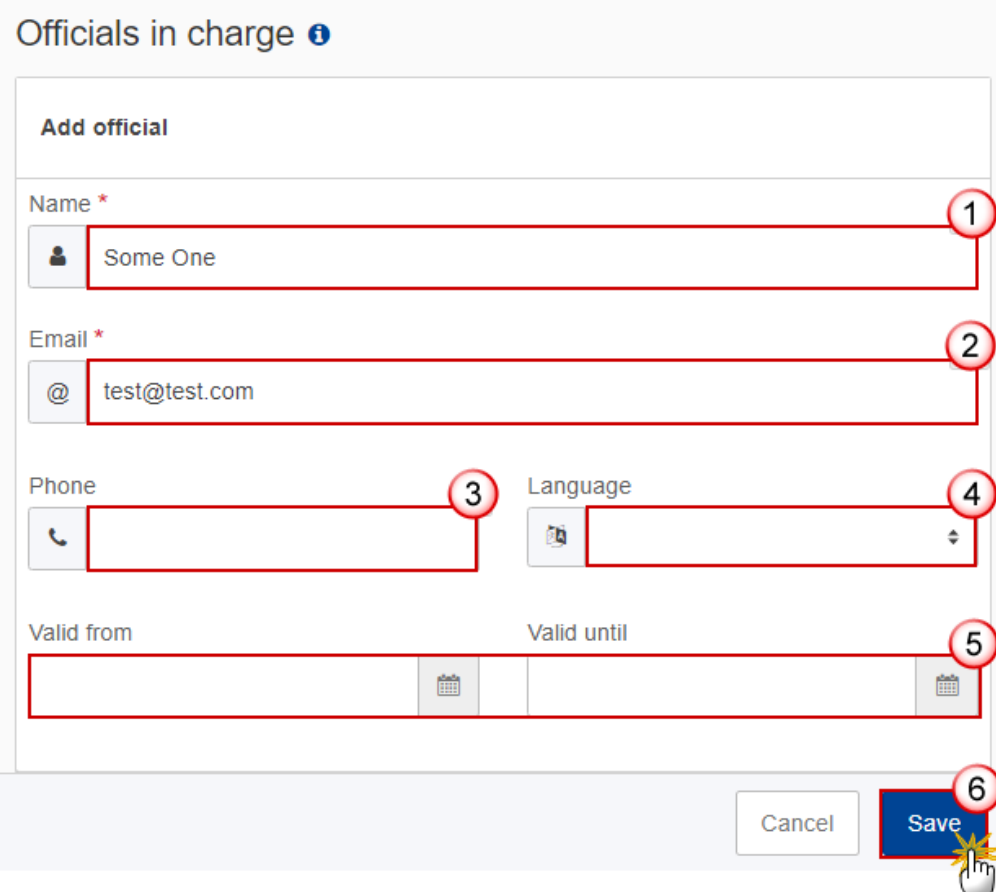

- **2.** Enter or select the following information:
- **(1)** Enter the *Name*.
- **(2)** Enter the *Email*.

The format of the Email address will be validated by the system and should be unique.

**(3)** Enter the *Phone* number.

- **(4)** Select the *Language*.
- **(5)** Enter the *Valid from* and *Valid until* dates.
- The *Valid until* date should be greater than the *Valid from* date.
- **(6)** Click on **SAVE** to save the information.

### <span id="page-8-0"></span>*History*

This section shows all the actions that have been taken on the Enabling condition since it was created, for example:

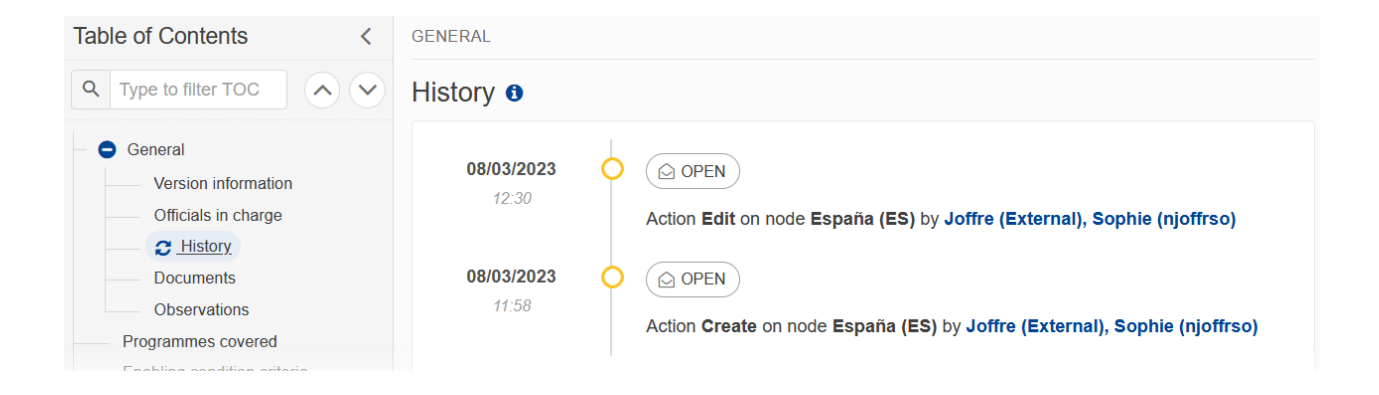

### <span id="page-8-1"></span>*Documents*

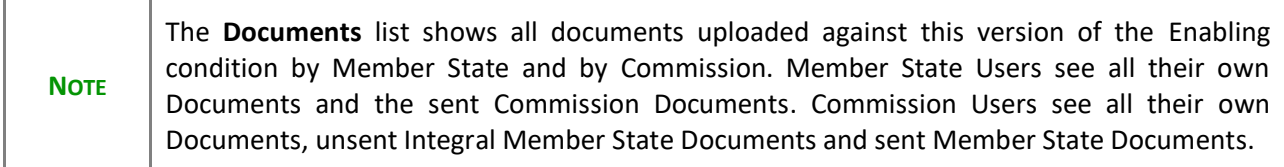

The following documents will be foreseen:

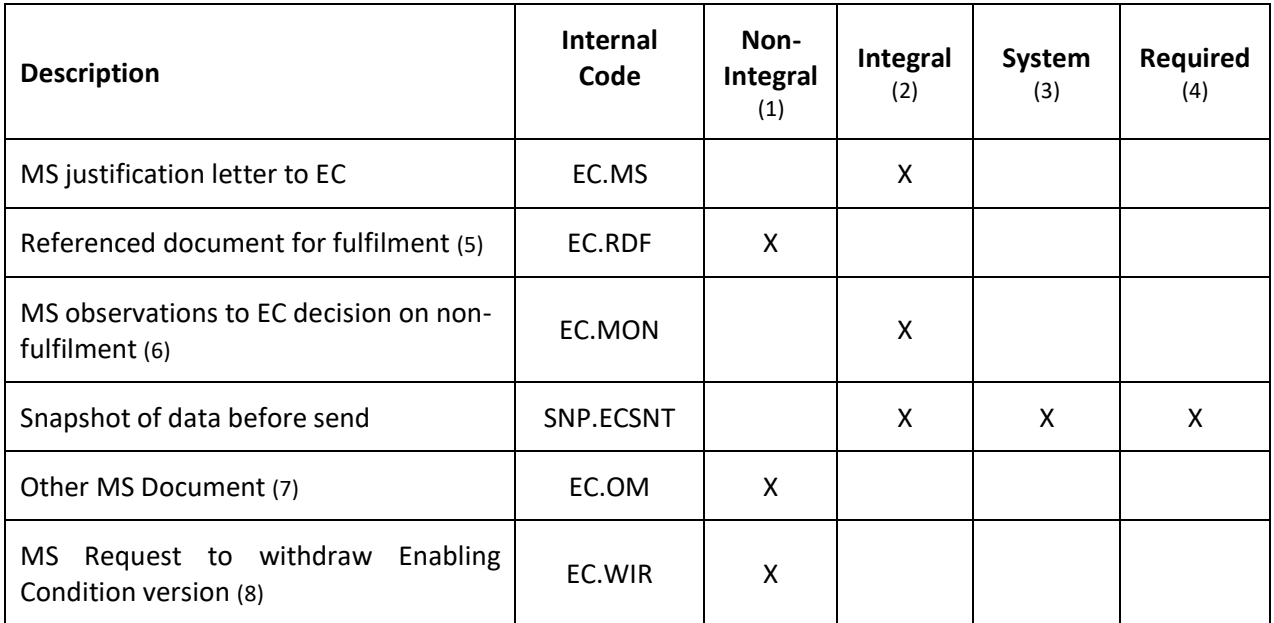

(1) Document can be sent at any time

(2) Document will be automatically sent when the Object is sent to the EC

- (3) Document automatically created by the system
- (4) Document required in the system before a next action can be executed
- (5) Allow to create and send only when Enabling Condition covers at least one Programme.
- (6) Can only be created when previous version was "Assessed by EC (Disagreed)"
- (7) Allow to create and send only when Enabling Condition covers at least one Programme
- (8) Allow to create and send only when Enabling Condition covers at least one Programme

### <span id="page-9-0"></span>**Uploading & Sending Documents**

Multiple documents can be uploaded in the Enabling condition.

- Clicking on the ADD button  $\frac{1 + \text{Add}}{1}$  will open a pop-up window allowing you to add a new document type with attachments.
- Selecting a document row and clicking on the VIEW icon <sup>o</sup> will allow you to view the document information.
- Selecting a document row and clicking on the **EDIT** icon v will allow you to modify the document information. If a document of type 'Other Member State Document' must be sent, you can select the edit icon in order to send the document.

• Selecting a document row and clicking on the DELETE icon **a** will allow you to delete the document and all attachements.

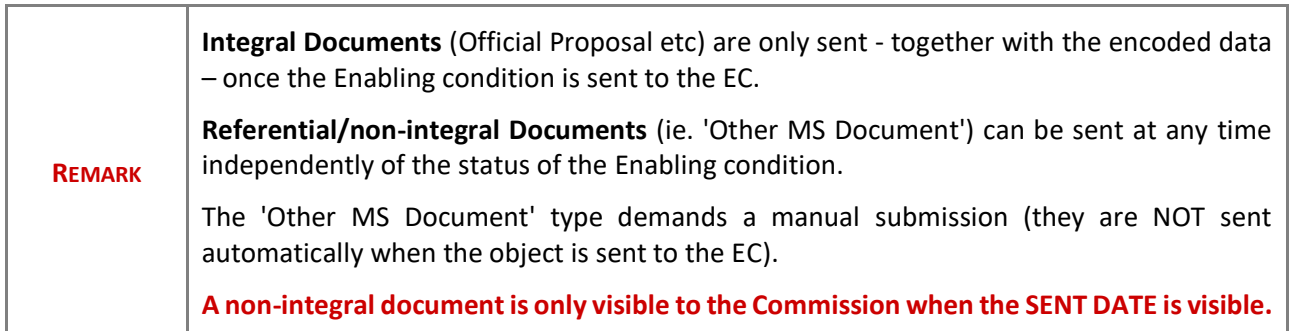

**1.** Click on the **ADD** button to add a new document:

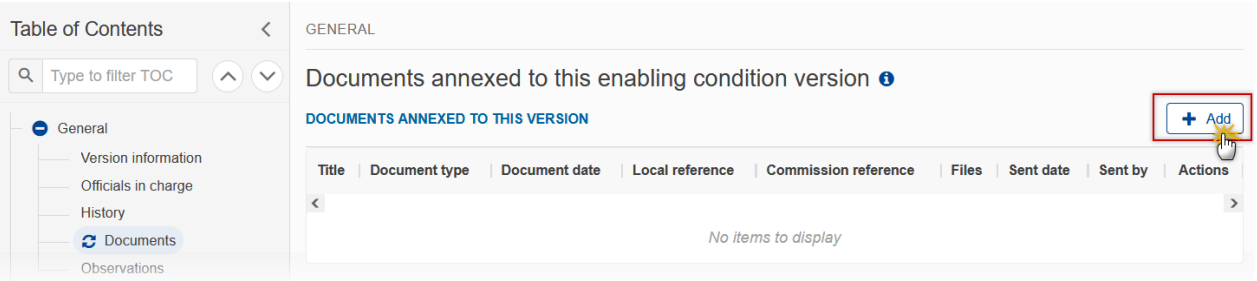

### The Edit document details pop-up window appears:

#### **Edit document details**

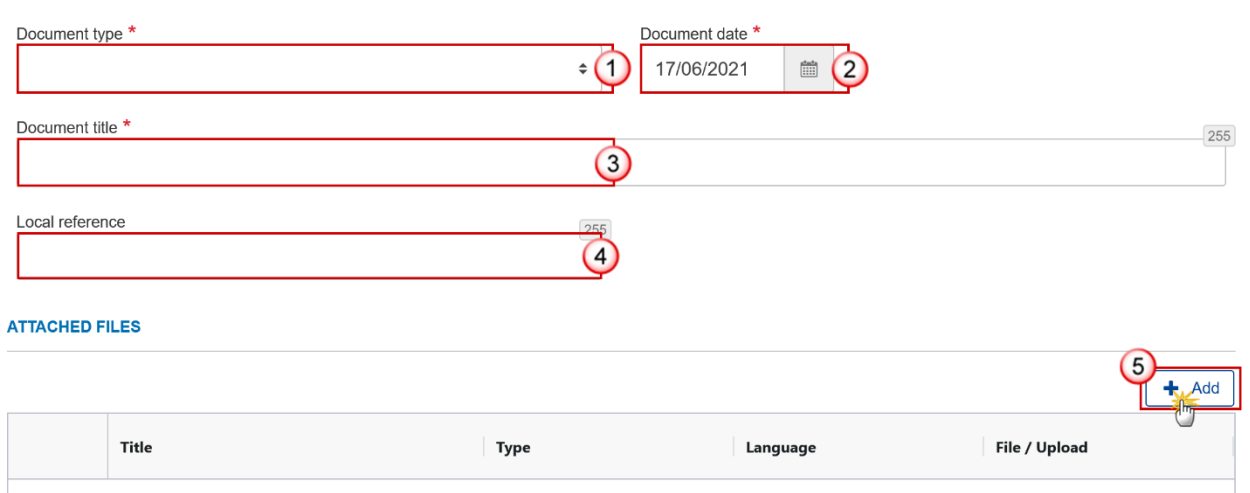

- **2.** Enter or select the following information:
- **(1)** Select a *Document Type*.
- **(2)** Enter a *Document Date*.

The system automatically fills the field with todays date, but this can be modified.

- **(3)** Enter a *Document Title* for your Document.
- **(4)** Enter a *Local reference*.
- **(5)** Click on the **ADD** button to add a new attachment:
	- You can add multiple attachments by clicking on the ADD button.
	- You can remove unwanted attachments by selecting the attachment and clicking on the **REMOVE** button.

The **Attached files** window becomes editable:

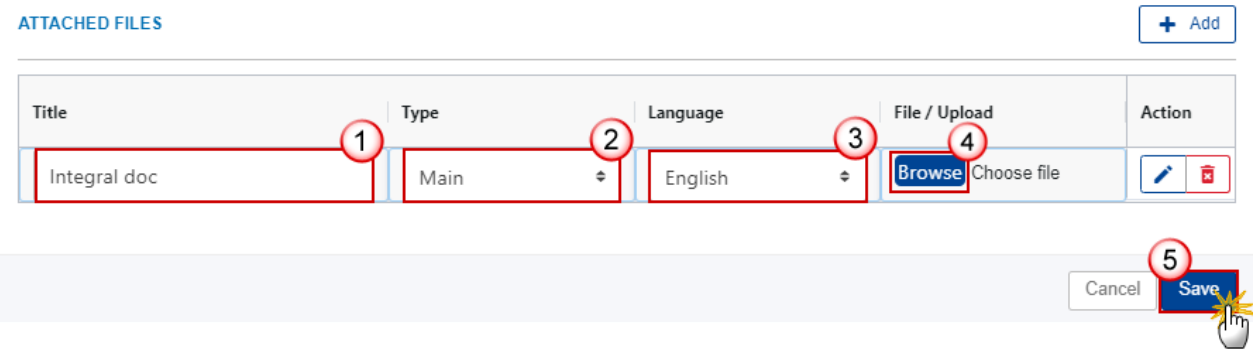

- **3.** Enter or select the following information:
- **(1)** Enter a *Title* for your attachment.
- **(2)** Select the *Type* of the document.
- It is possible to select from these 4 types: Annex, Cover Letter, Main or Translation.
- **(3)** Select the *Language* of the document.
- **(4)** Click on **BROWSE** to select the file that you want to add as an attachment.
- **(5)** After the attachments are uploaded click on **SAVE**.

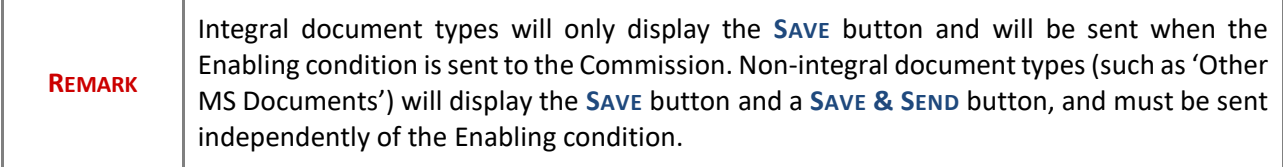

## <span id="page-12-0"></span>**Sending an unsent non-integral document**

**1.** Once the document and attachment(s) have been uploaded click on the **EDIT** icon in the row containing the unsent document:

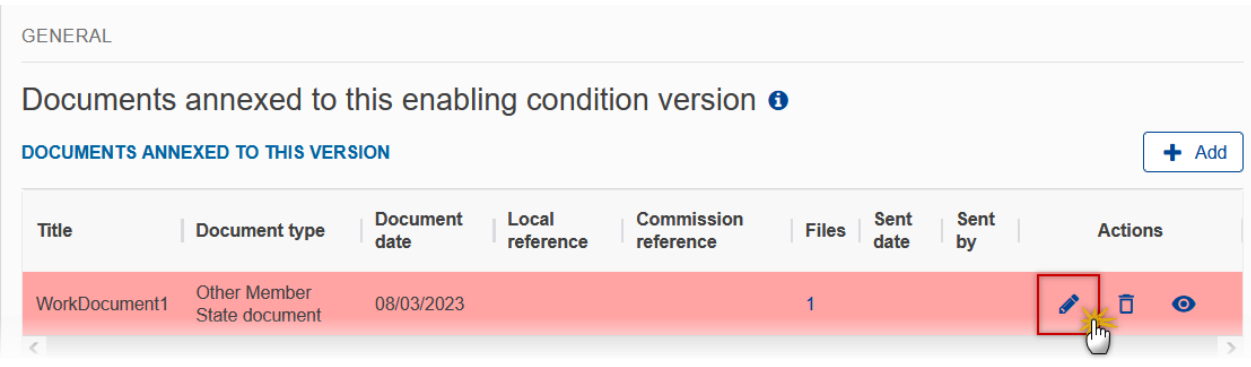

**2.** Click on **SAVE & SEND** to send the document to the Commission:

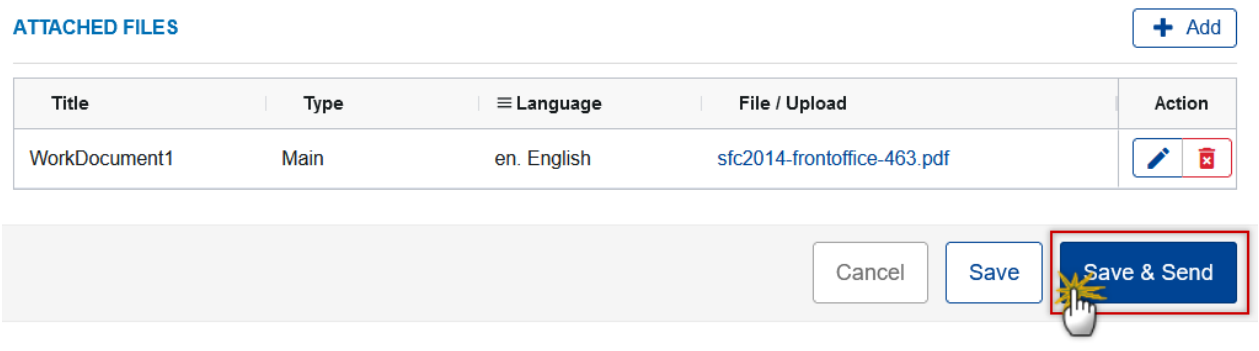

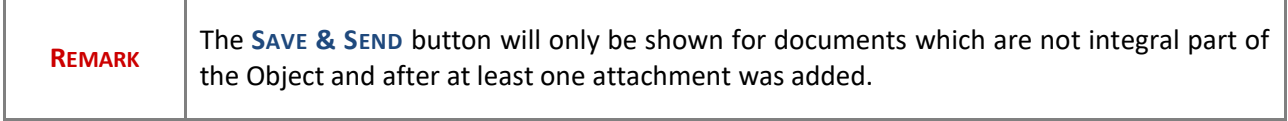

## <span id="page-13-0"></span>**Deletion of an unsent document**

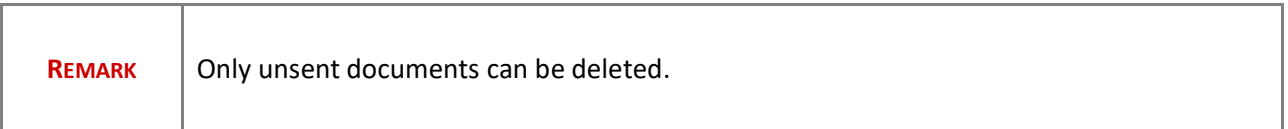

**1.** In the row of a previously uploaded unsent document click on the **DELETE** icont to delete the document and associated attachments:

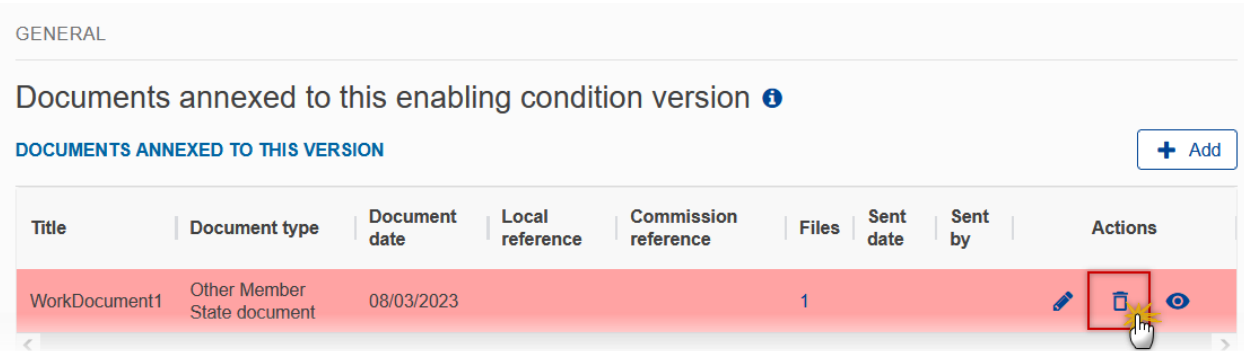

A confirmation window appears:

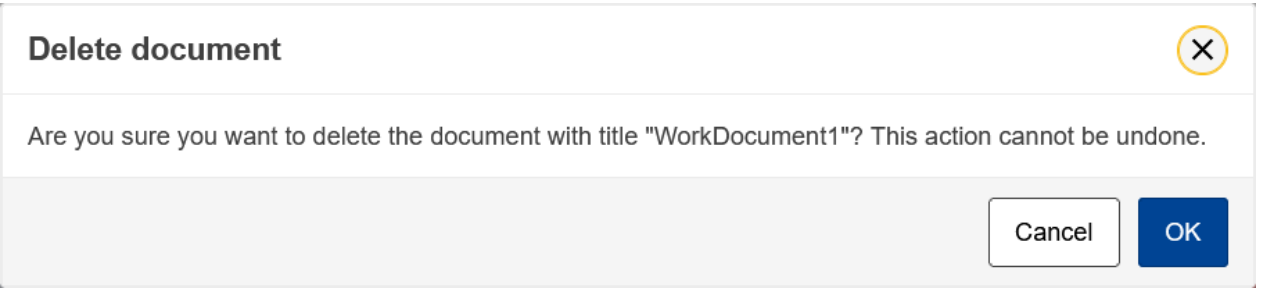

**2.** Click on **OK** to confirm deletion. Click on **CANCEL** to return to the document section.

### <span id="page-13-1"></span>*Observations*

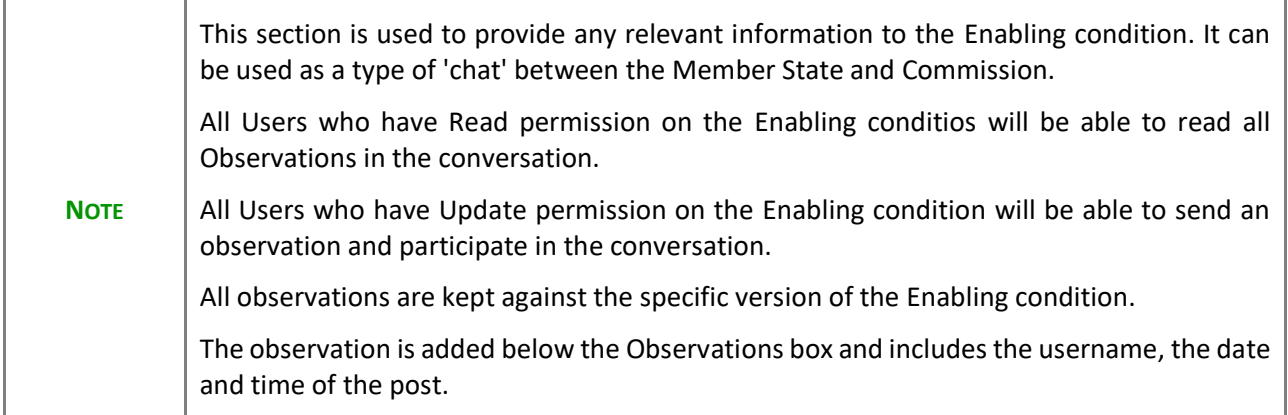

1. Click on the A<sub>DD</sub> button to add an observation:

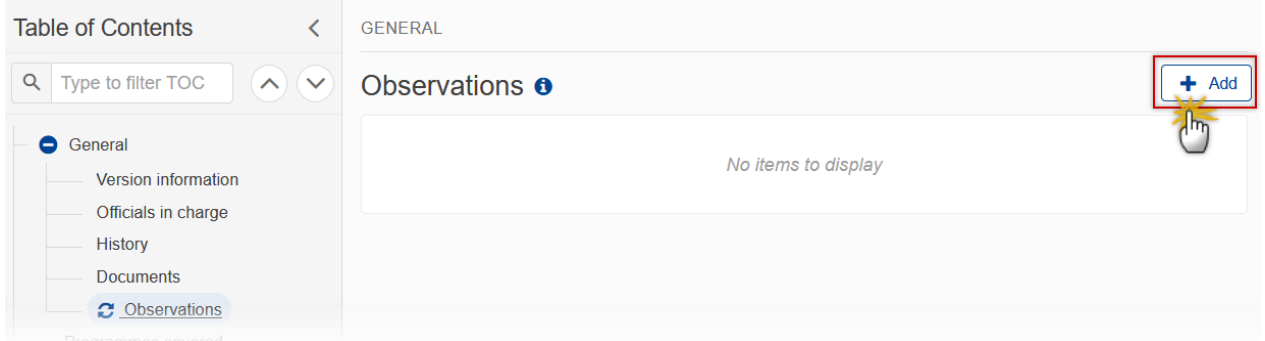

### The Add new observation screen appears:

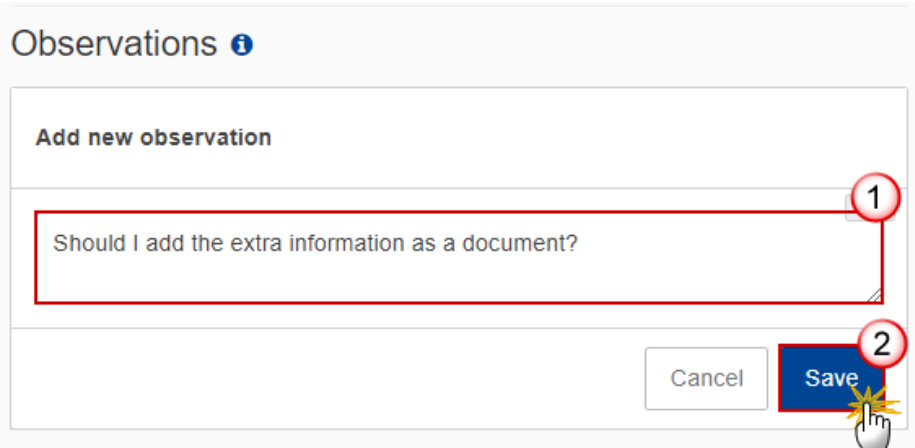

- **1.** Enter the following:
- **(1)** Enter an observation.

**(2)** Click on **SAVE** to save the information.

## <span id="page-15-0"></span>**Programmes covered**

**1.** Click on the **EDIT** button to select the Programmes covered by the Enabling condition:

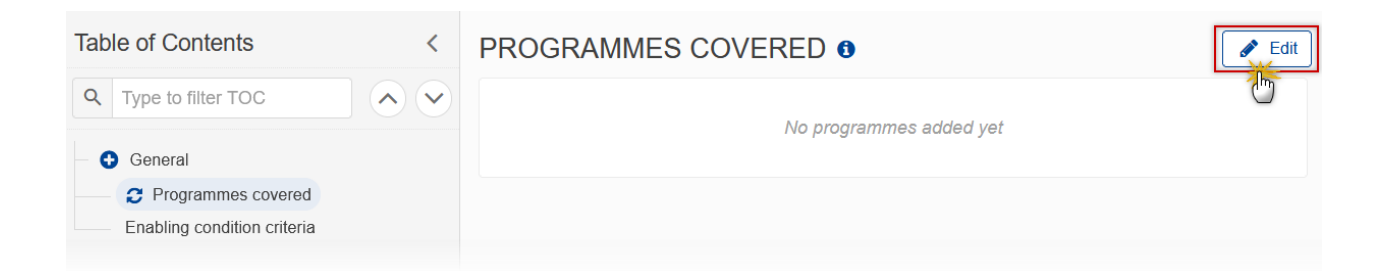

The Programmes Covered edit screen appears:

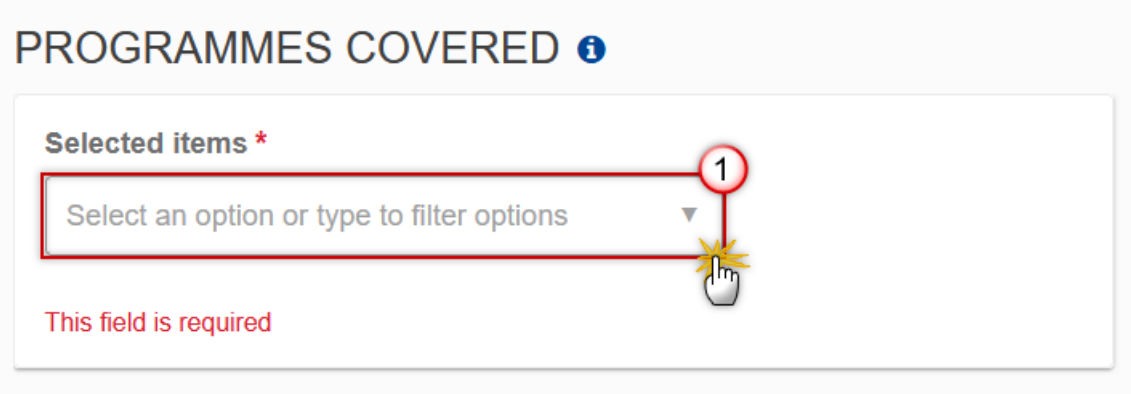

- **2.** Select the following:
- **(1)** Select the *Programmes covered*.

The list of Programmes contains all IJG, EMFAF, AMIF, ISF and BMVI Programmes for this Country, having in their last adopted Programme version the selected unfulfilled Enabling Condition, and not yet used in another non-cancelled and non-withdrawn last Enabling Condition version for the same Country, Procedure and Enabling Condition (With a different ID). At least one Programme must be selected. This will be enforced by validation rule EC\_003.

Multiple programmes can be selected:

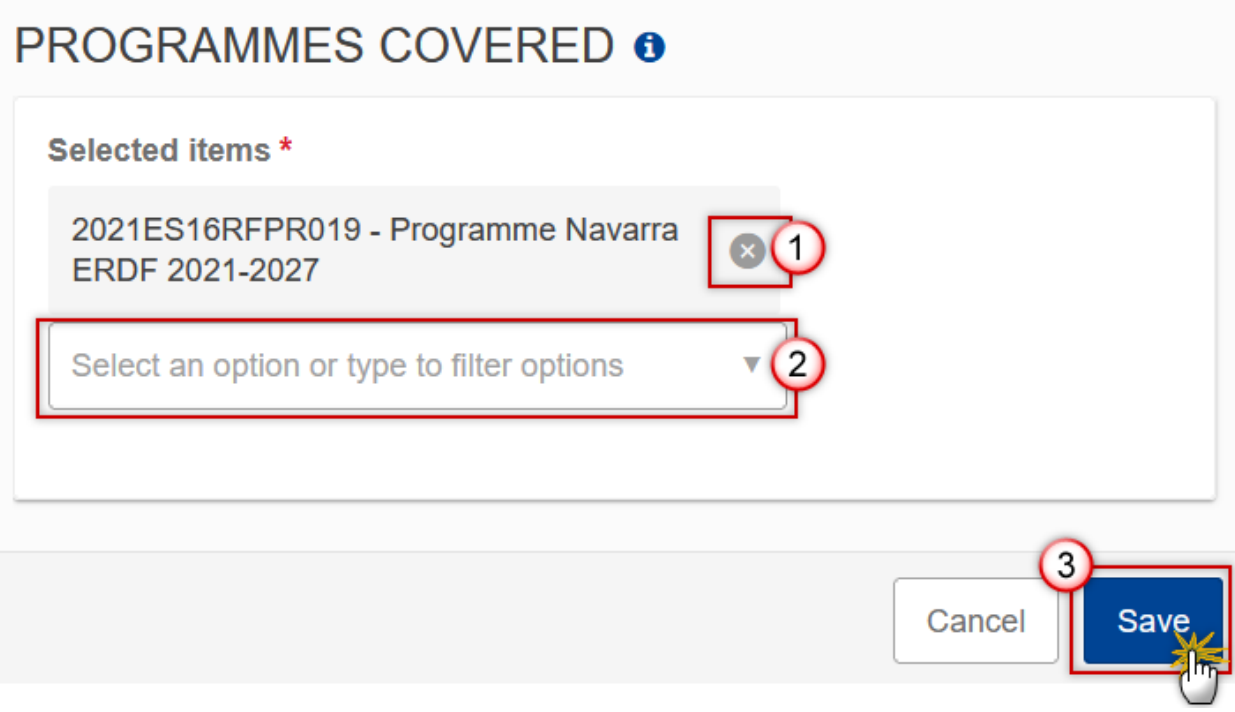

- **3.** Select the following:
- **(1)** Click on the cross to remove a programme.
- **(2)** Select another programme from the list if multiple programmes are covered.
- **(3)** Click on **SAVE** to save the information.

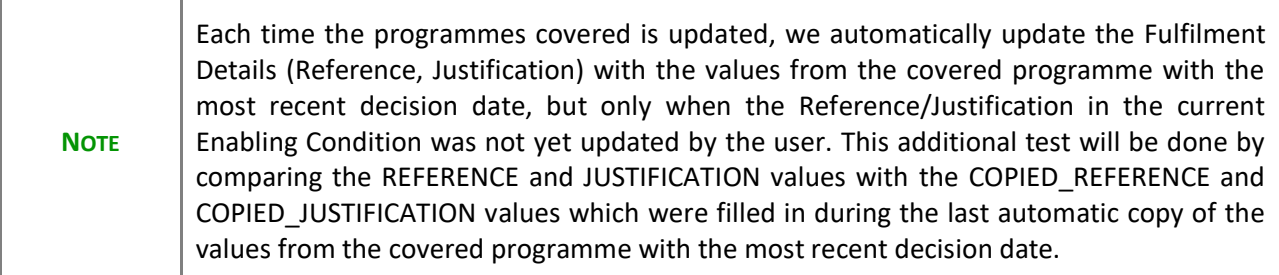

# <span id="page-16-0"></span>**Enabling condition criteria**

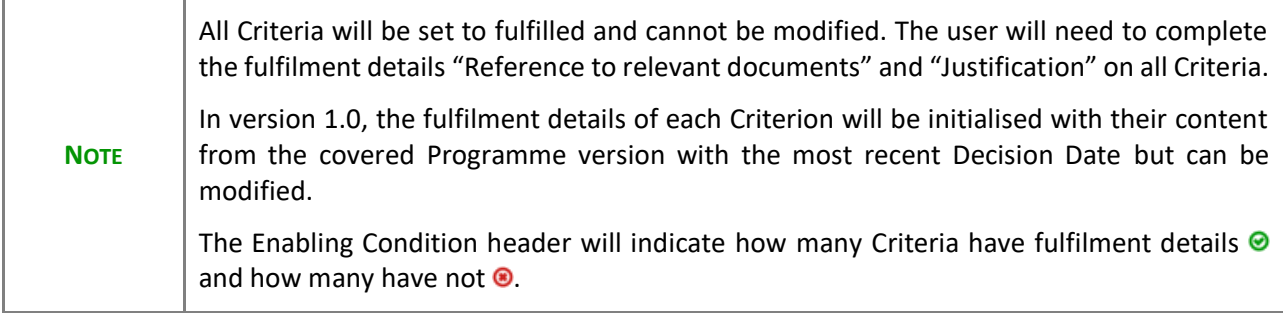

### **1.** Click on the **EDIT** button to edit information in the table:

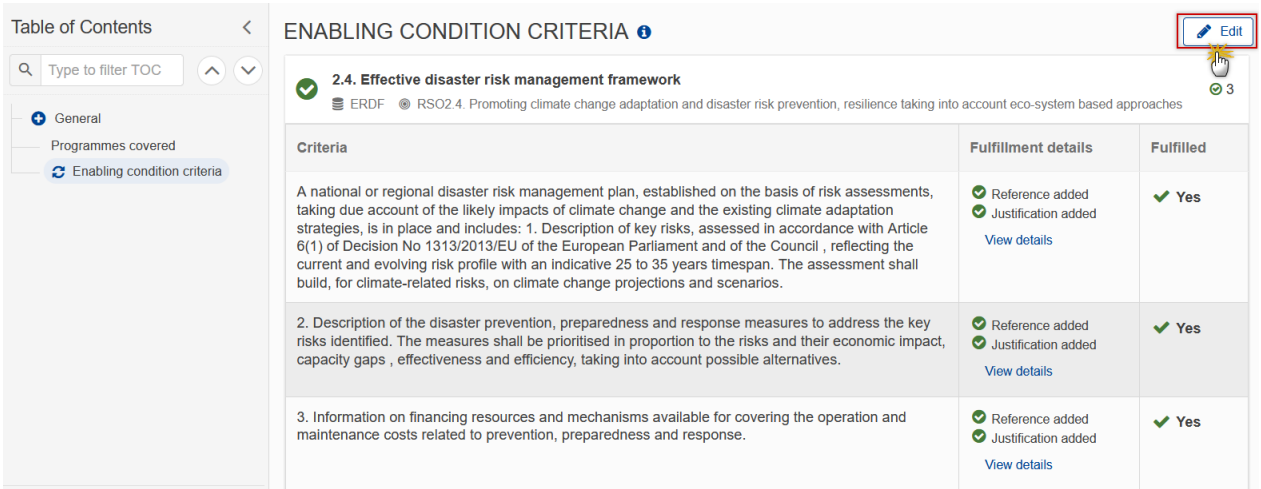

The Fulfillment details become editable:

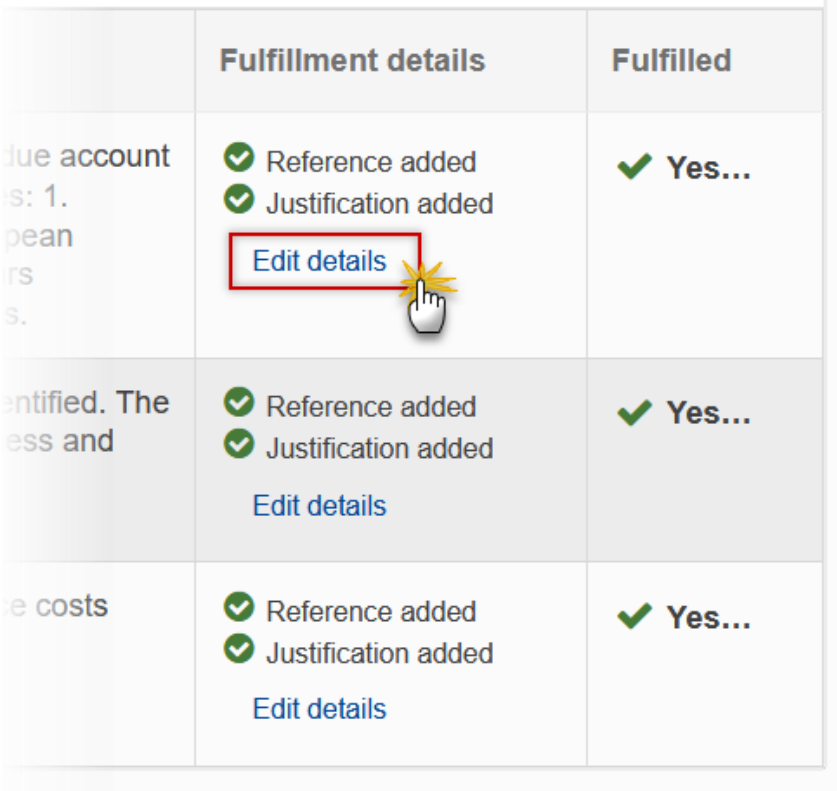

Click on the edit details to open the edit fulfilment details screen:

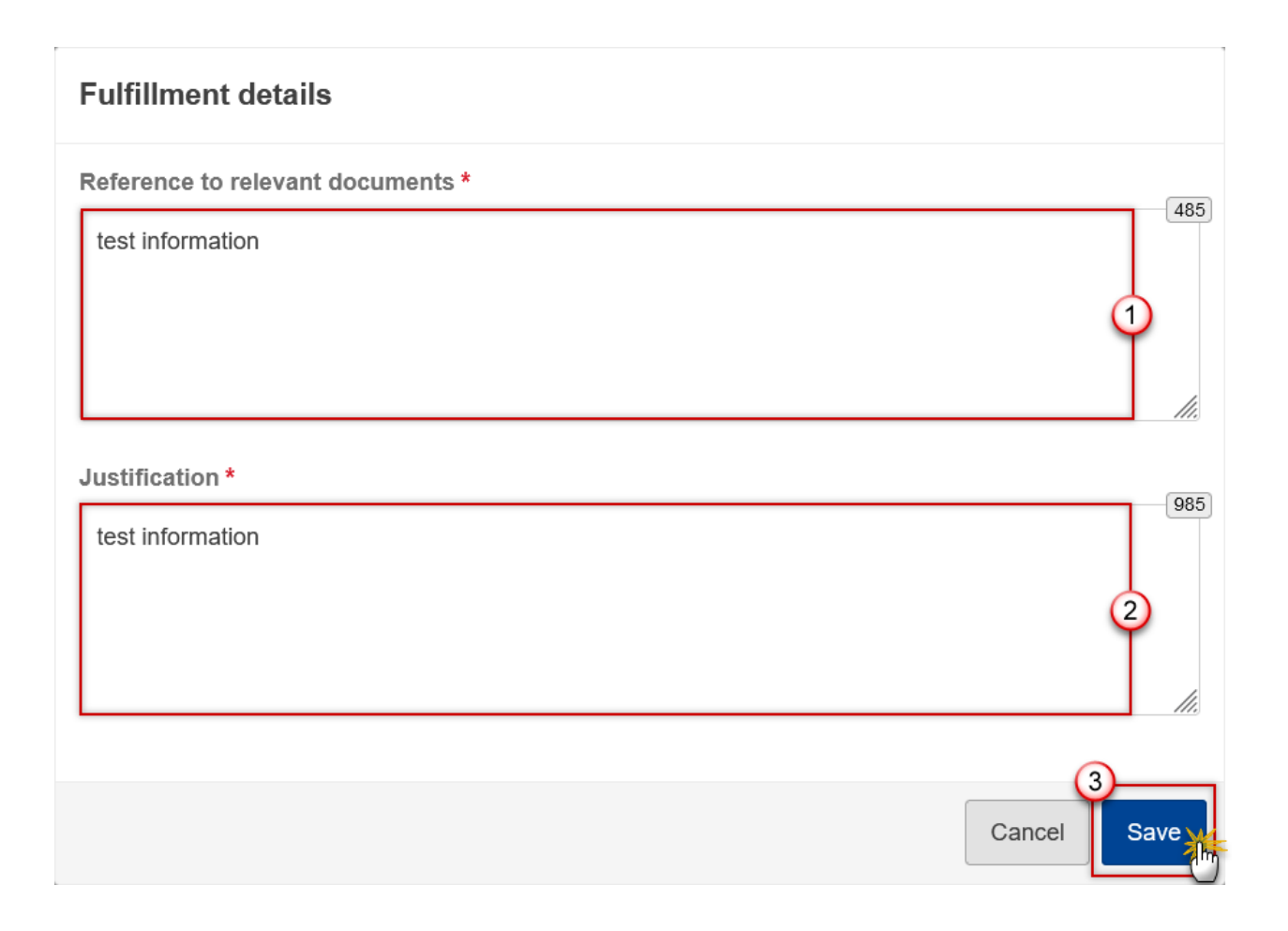

- **2.** Enter or select the following:
- **(1)** Edit the *Reference to relevant documents*.
- **(2)** Edit the *Justification*.
- **(3)** Click on **SAVE** to save the information.

# <span id="page-19-0"></span>**Validate the Enabling condition**

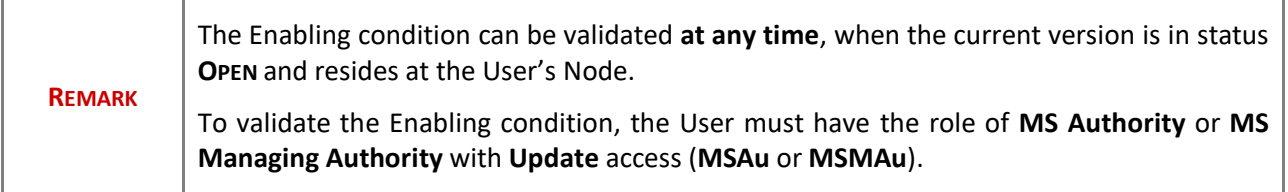

Click on the **VALIDATE** button to validate the Enabling condition:

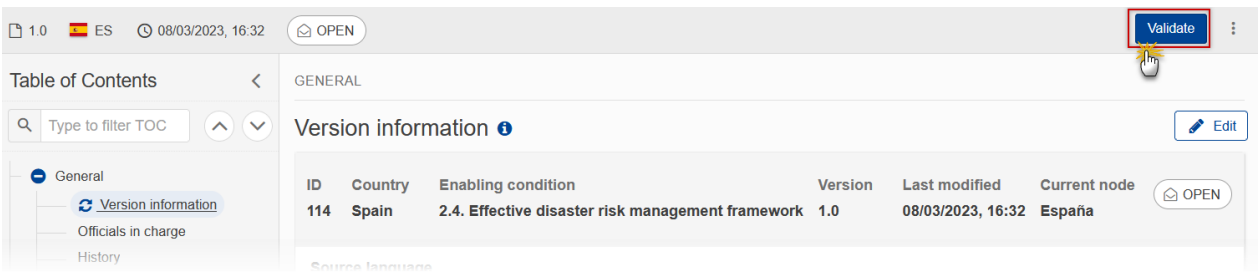

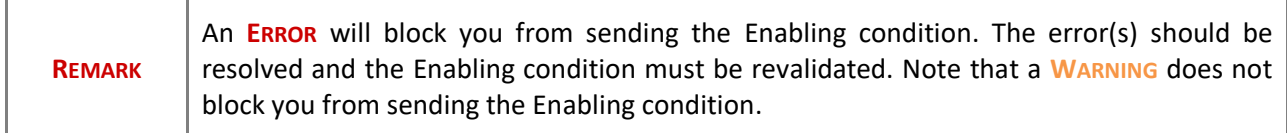

The system validates the following information:

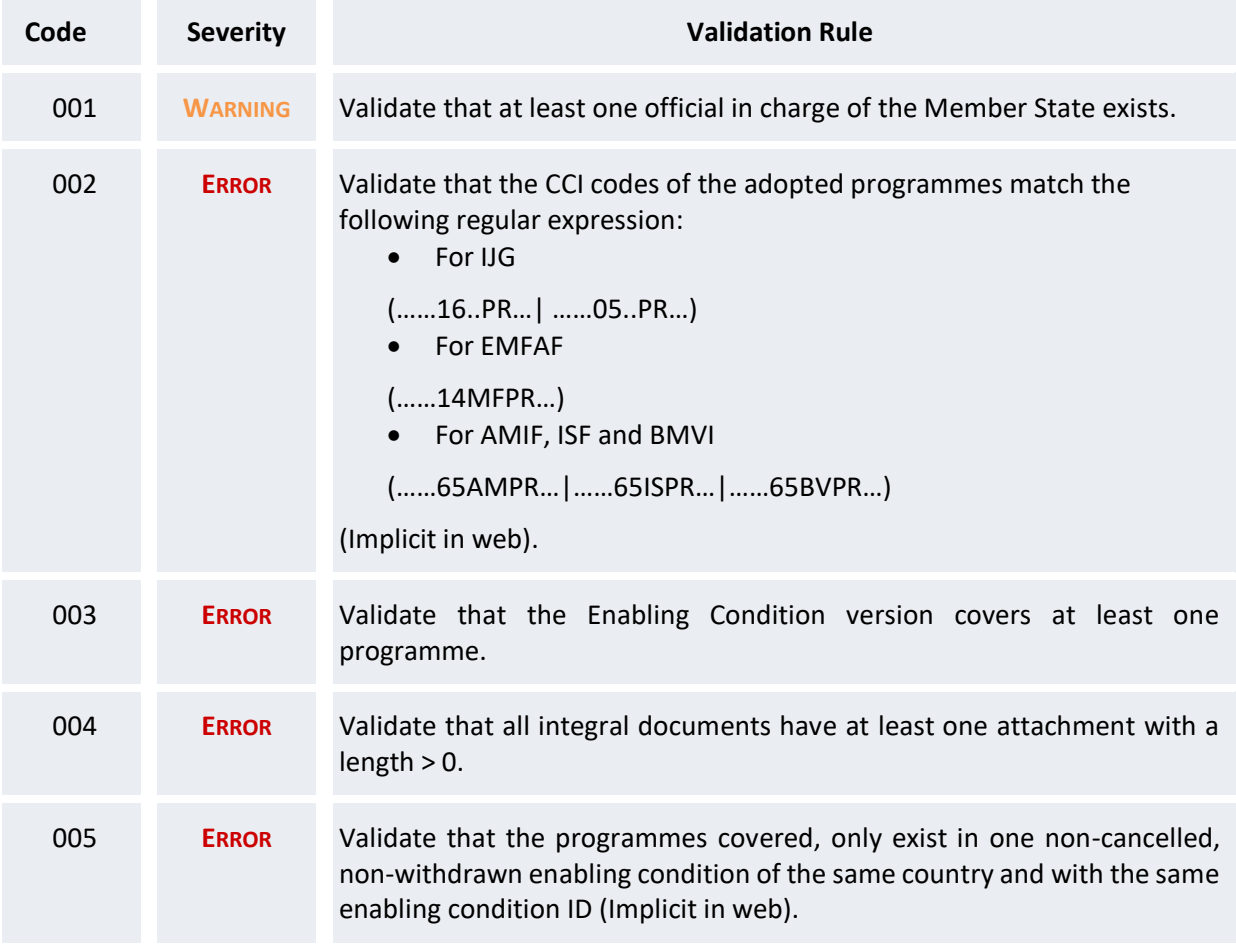

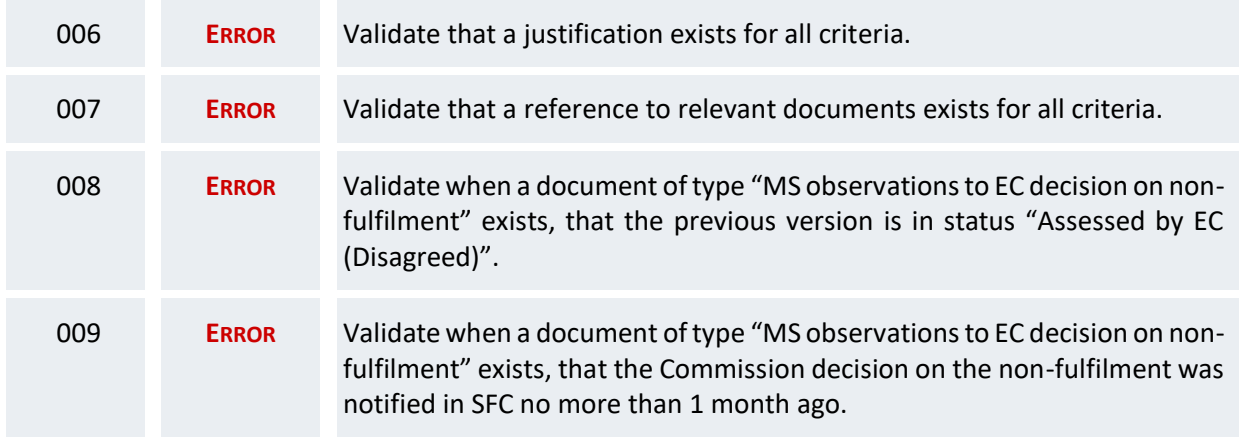

An example of a validation window:

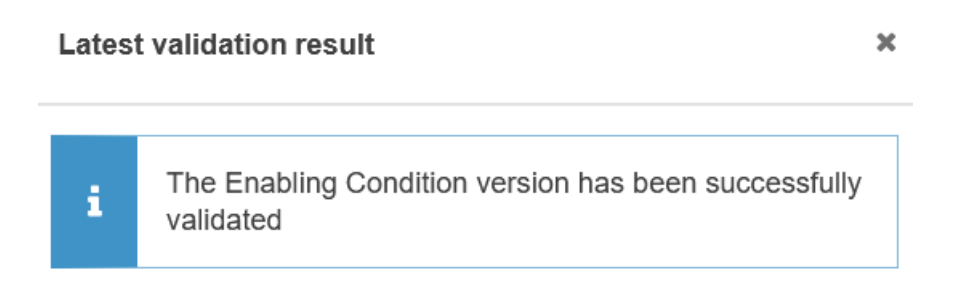

You can check the list of validation results at any time throughout the Enabling condition:

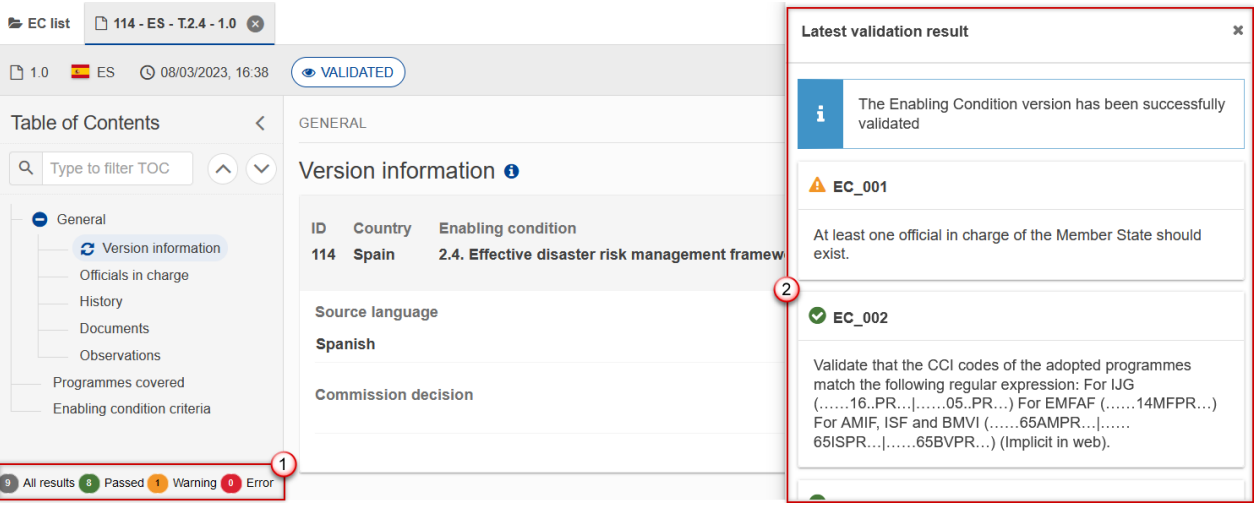

To see the last validation results:

**(1)** Click on one of the 4 categories: *All results*, *Passed*, *Warning*, *Error*.

**(2)** The list of latest validation results for the chosen category is displayed.

After all errors have been resolved the status of the Enabling condition becomes **VALIDATED**.

## <span id="page-22-0"></span>**Prepare Enabling condition for send to EC**

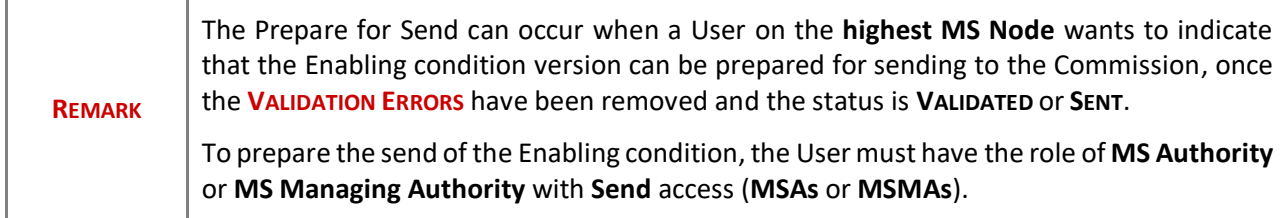

**1.** Click on the **PREPARE FOR SEND TO EC** button to prepare to send the Enabling condition to the Commission:

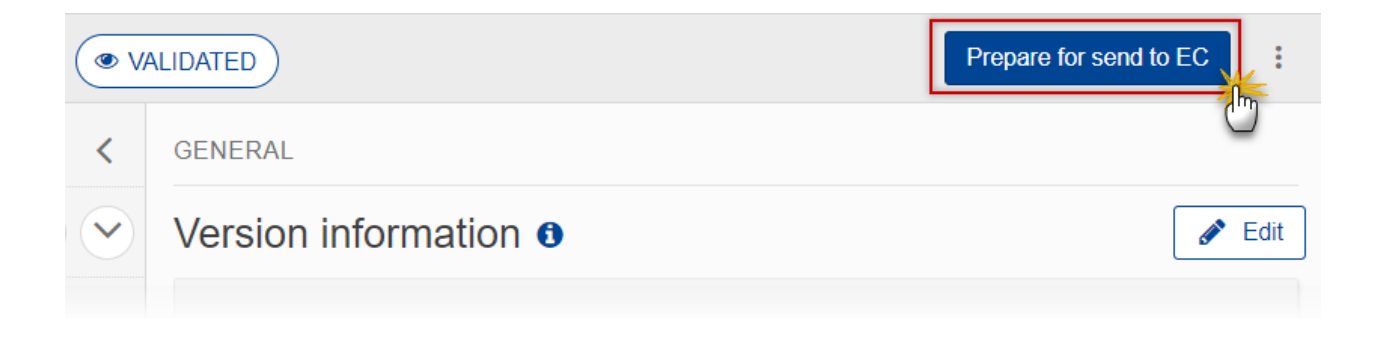

#### The system will ask you to confirm the send action:

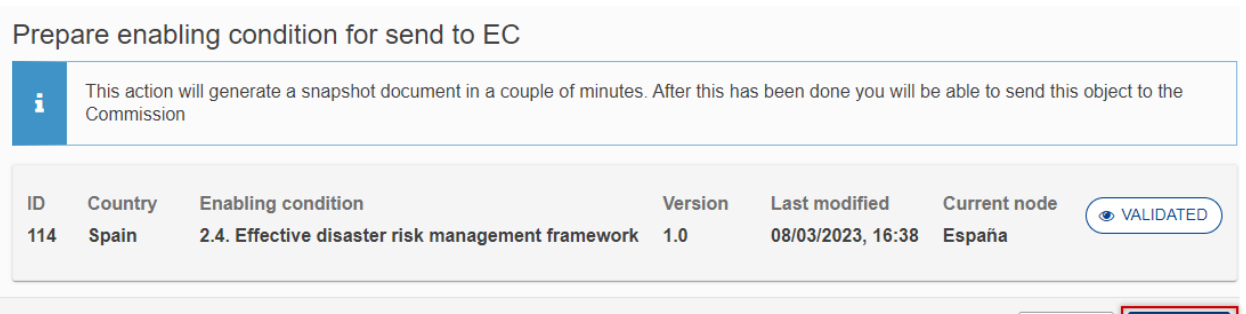

Cancel

Confirm

**2.** Click on **CONFIRM** to confirm.

The status of the Enabling condition is set to **PREPARING FOR SEND TO EC**.

## <span id="page-23-0"></span>**Send the Enabling condition**

**REMARK** The Enabling condition can only be sent once the **VALIDATION ERRORS** have been removed and the status is **READY TO SEND** or **SENT**. The **"4 eye principle"** must be respected. Therefore, the User sending must be different from the User who last validated. To send the Enabling condition, the User must have the role of **MS Authority** or **MS Managing Authority** with **Send** access (**MSAs** or **MSMAs**).

**1.** Click on the **SEND** button to send the Enabling condition to the Commission or to the upper Node:

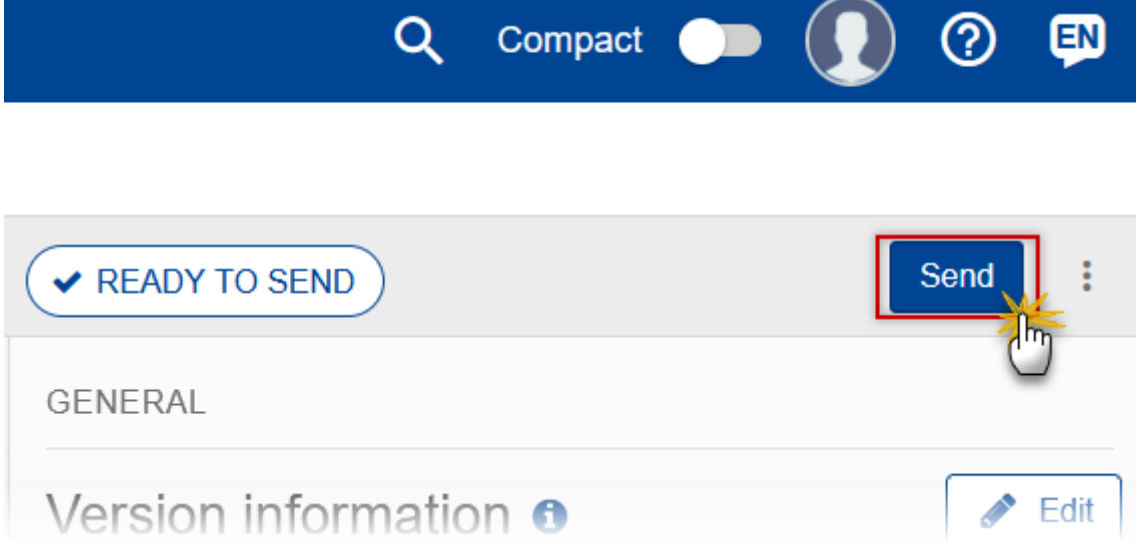

The system will ask you to confirm the send action:

### Send enabling condition

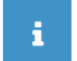

When sending to the Commission, please check the accuracy of the generated snapshot before confirming the send

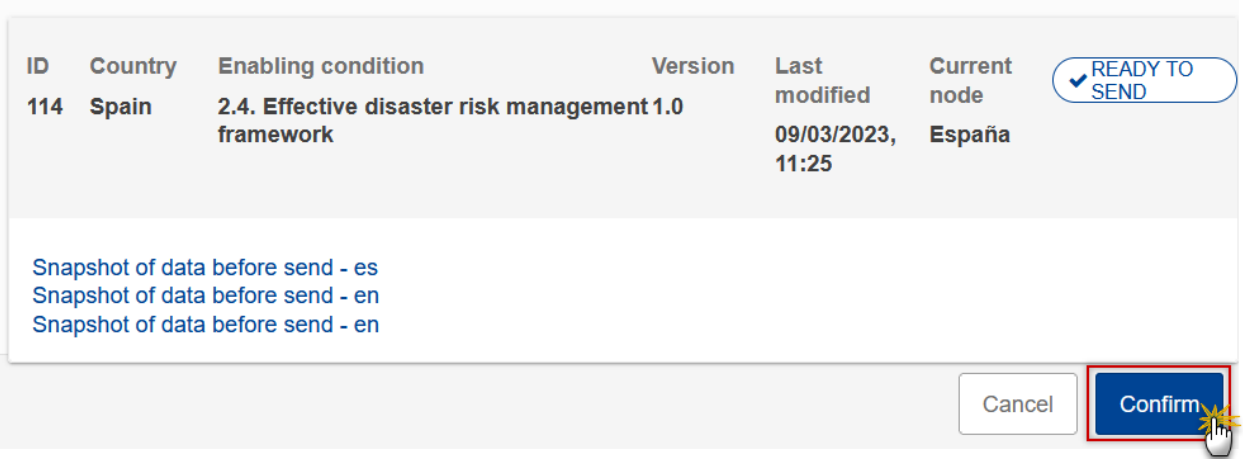

**2.** Click on **CONFIRM** to confirm.

If you are sending from the highest node to the Commision you will be requested to reenter your password in order to digitally sign the sending of the Enabling condition.

On success, the Enabling condition version has been sent to the Commission or to the upper Node. When sent, the status is set to **SENT**.

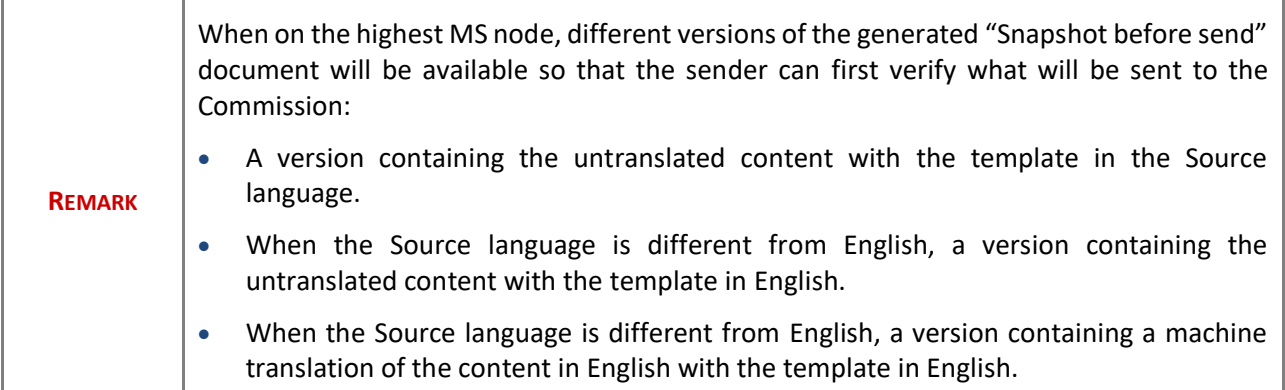

## <span id="page-24-0"></span>**Return Enabling condition for modification by MS**

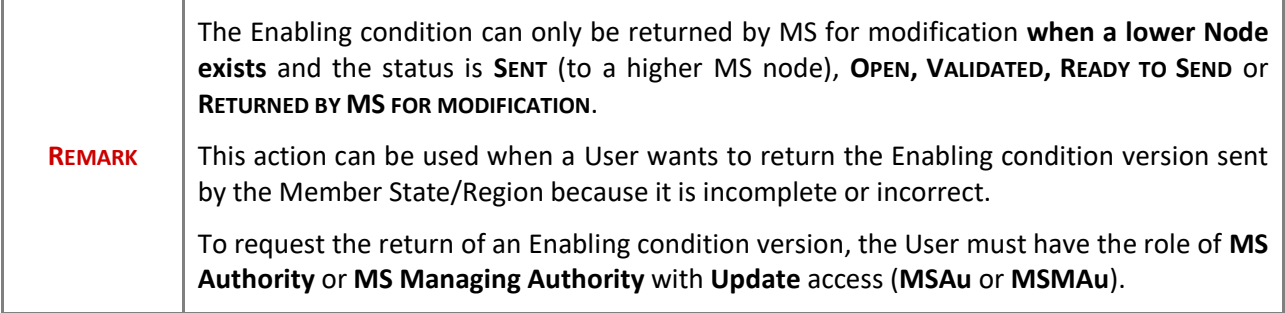

Follow the steps to return the Enabling condition for modification by MS:

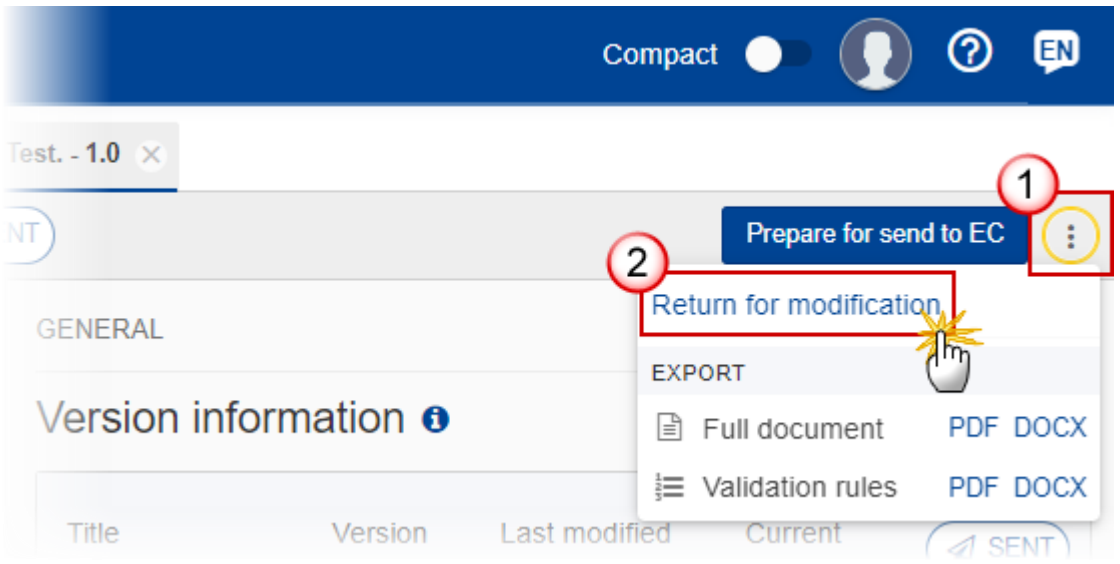

- **1.** Select the following:
- **(1)** Select the icon with 3 vertical dots.
- **(2)** Click on the **RETURN FOR MODIFICATION** button to request revision from the lower Node.

The system will ask you to confirm the return:

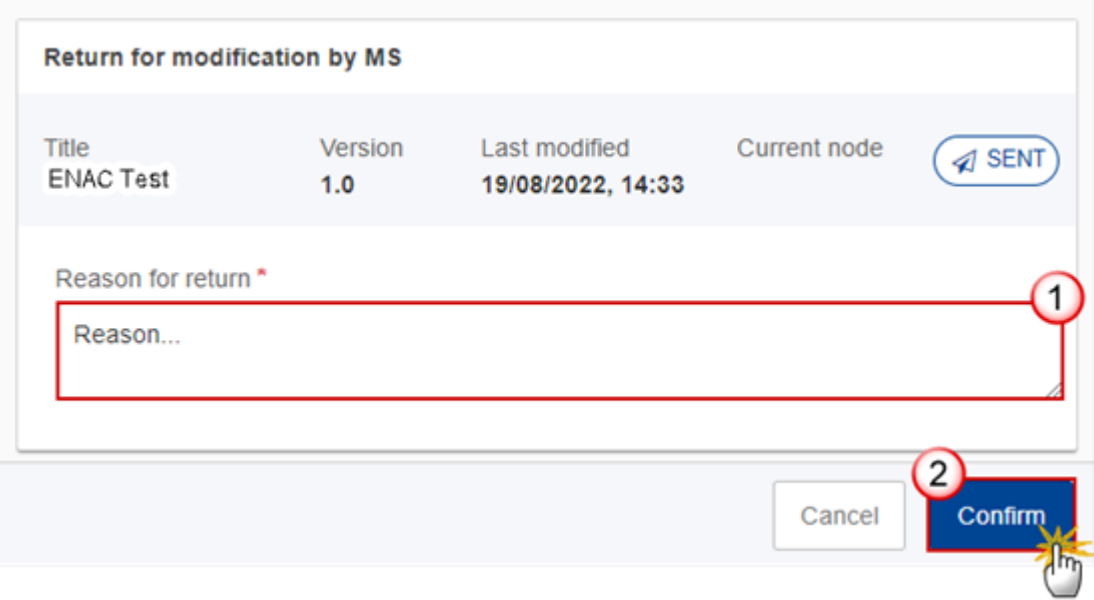

- **1.** Enter the following:
- **(1)** Enter the *Reason* in the text box provided.
- **(2)** Click on **CONFIRM** to save the information.

On success, the status of the Enabling condition will be changed to status **RETURNED BY MS FOR MODIFICATION** and the sender is notified of the action and its reason.

# <span id="page-26-0"></span>**Delete the Enabling condition**

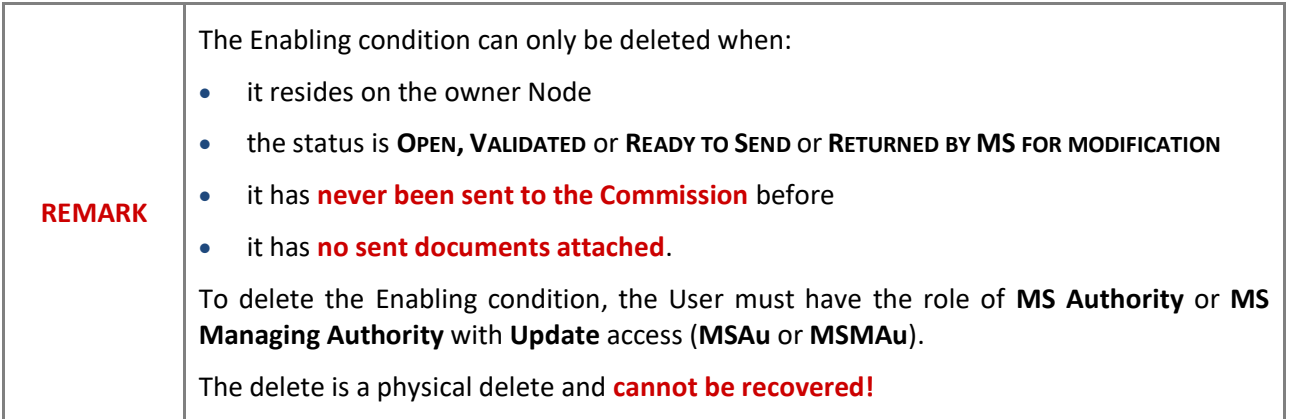

Follow the steps to remove the Enabling condition from the system:

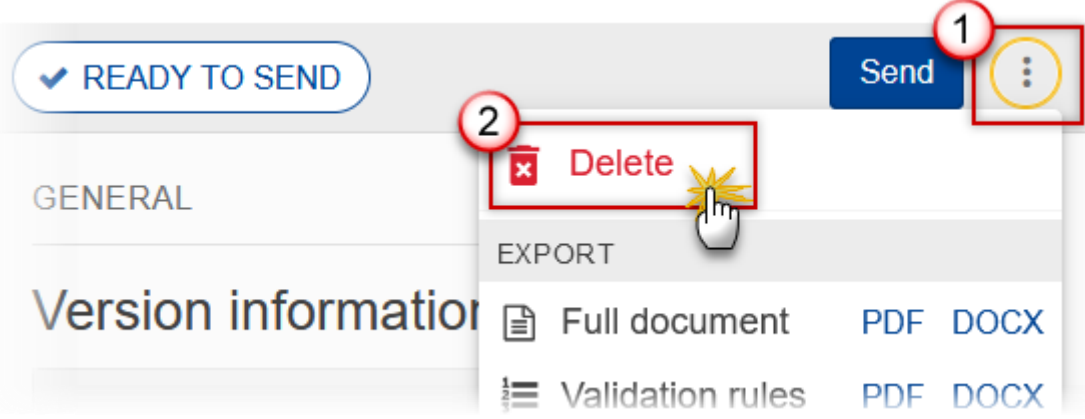

- **1.** Select the following:
- **(1)** Select the icon with 3 vertical dots.
- **(2)** Click on the **DELETE** button to remove the Enabling condition from the system.

The system will ask you to confirm the delete action:

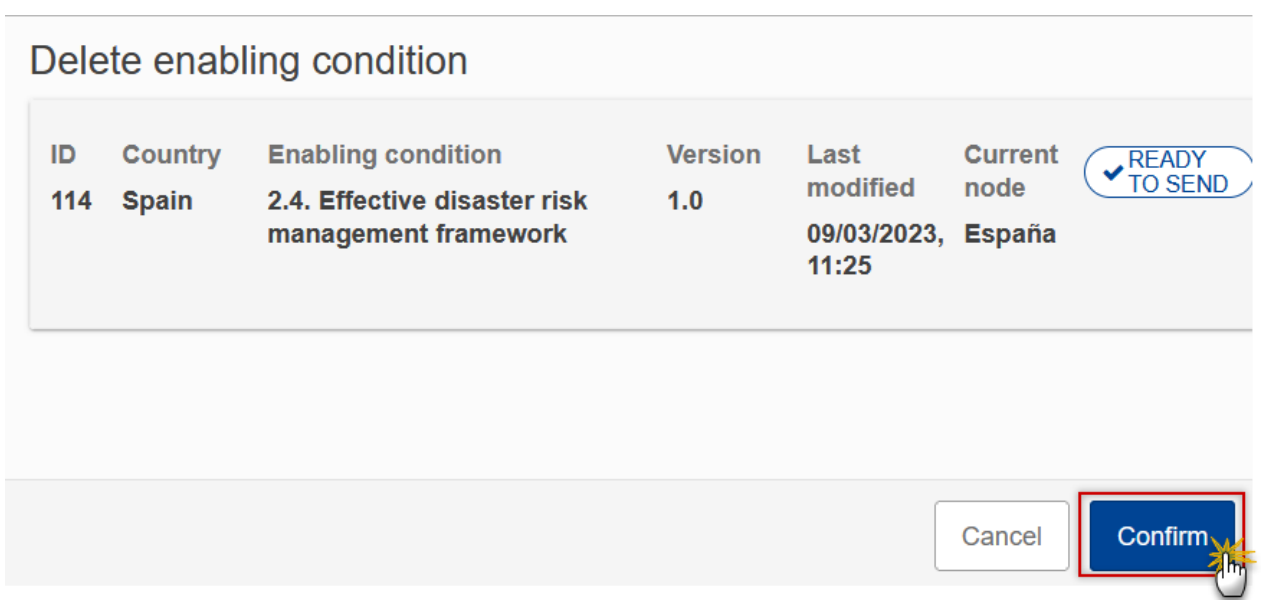

**2.** Click on **CONFIRM** to confirm or click on **CANCEL** to return to the Enabling condition.

# <span id="page-28-0"></span>**Cancel the Enabling condition**

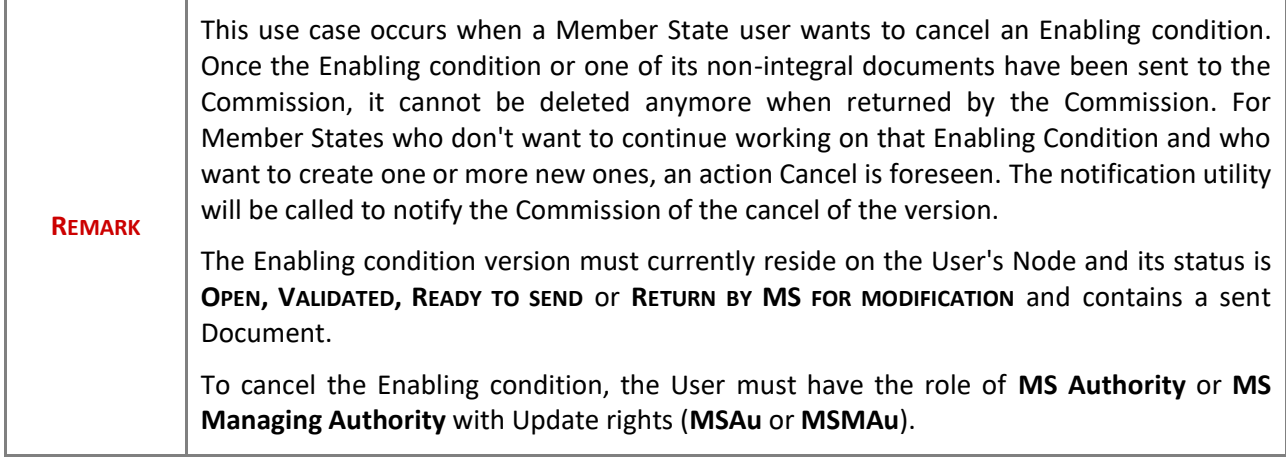

Follow the steps to cancel the Enabling condition from the system:

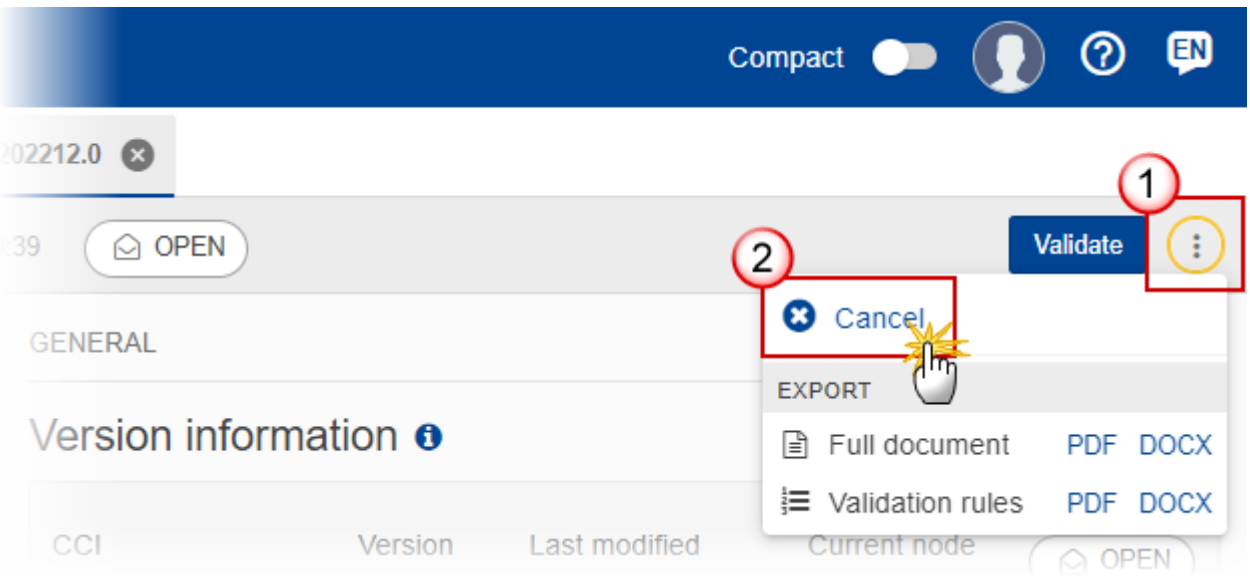

- **1.** Select the following:
- **(1)** Select the icon with 3 vertical dots.
- **(2)** Click on the **CANCEL** button to cancel the Enabling condition from the system.

The system will ask you to confirm the cancel action:

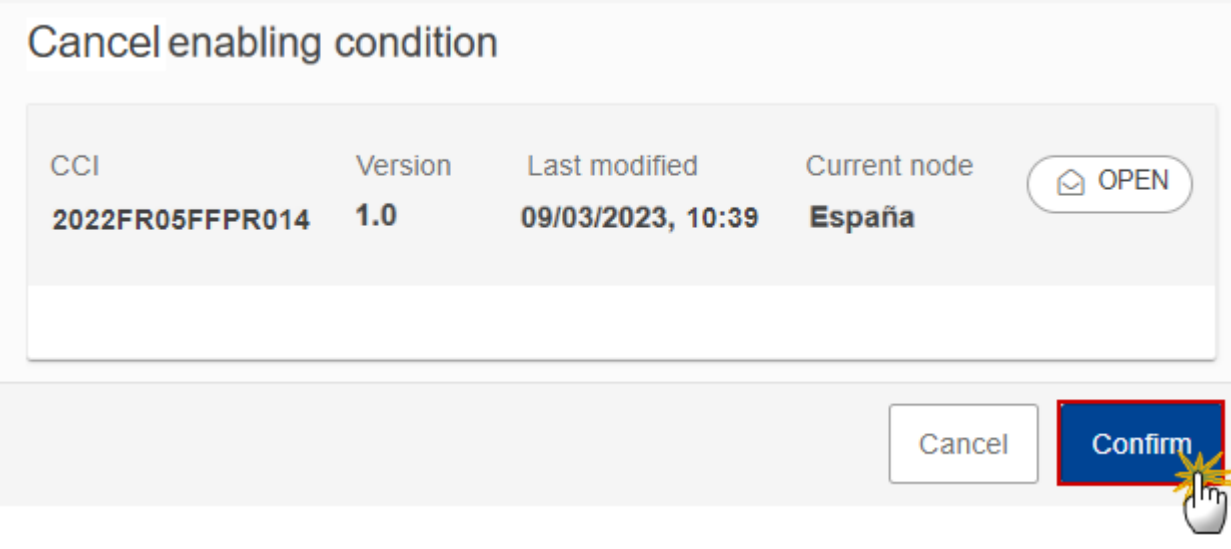

**2.** Click on **CONFIRM** to confirm or click on **CANCEL** to return to the Enabling condition.

On success, the status of the Enabling condition will be changed to **CANCELLED**.

# <span id="page-29-0"></span>**Create a New Version of the Enabling condition**

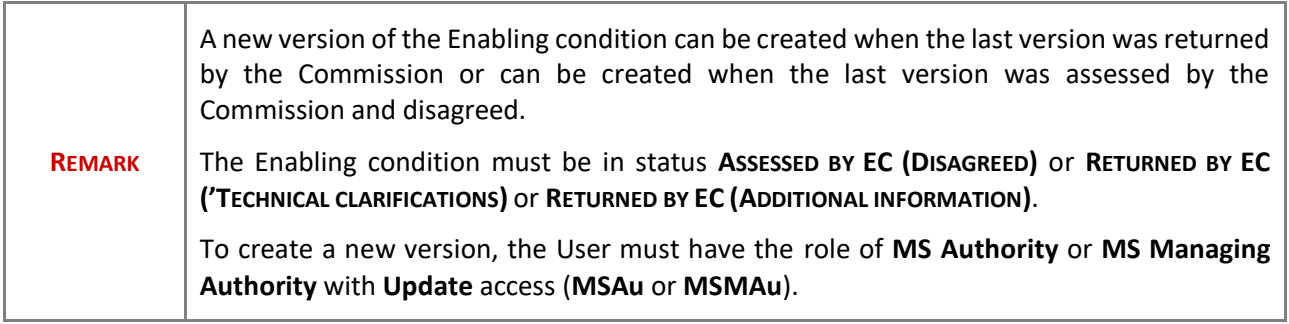

**1.** Click on the **CREATE** button to create a new version of the Enabling condition:

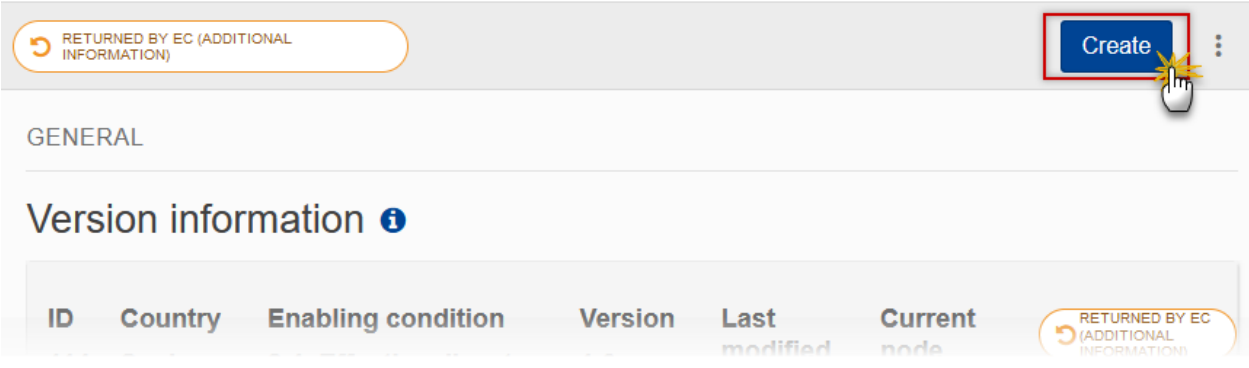

The system will ask you to confirm the creation of a new version:

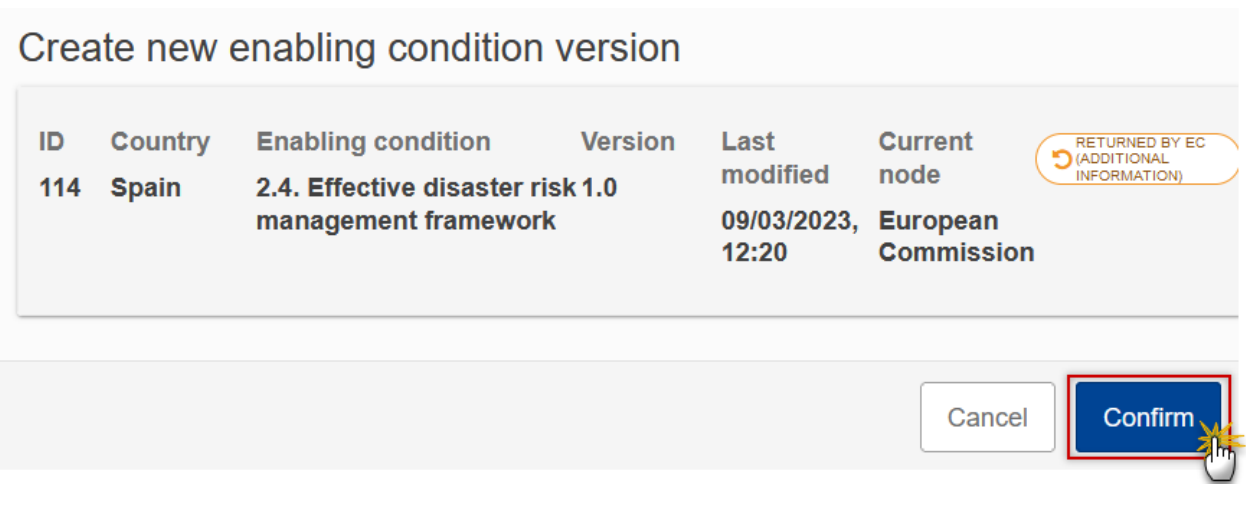

**2.** Click on **CONFIRM** to confirm. Click on **CANCEL** to return to the Enabling condition.

On success, a new version of the Enabling condition has been created as a copy of the last version. When the previous version was **ASSESSED BY EC (DISAGREED)**, the new version number is incremented by one and the working version number is 0 (ex. 1.0 to 2.0). When the previous version was **RETURNED BY EC (TECHNICAL CLARIFICATIONS)** or **RETURNED BY EC (ADDITIONAL INFORMATION)**, the new version number is identical to the previous and the working version number is incremented by one (ex. 1.0 1.1). Its status was set to **OPEN**.

## <span id="page-30-0"></span>**Request to Withdraw the Enabling condition**

**REMARK** The Member State must request to withdraw the Enabling condition by uploading a document called **MS Request to withdraw Enabling condition version.** The Enabling condition version is in a status **SENT, RETURNED BY EC ('TECHNICAL CLARIFICATIONS)** or **RETURNED BY EC (ADDITIONAL INFORMATION)** at the level of the Commission, or in a status **OPEN,VALIDATED, READY TO SEND, RETURNED BYMS FOR MODIFICATION** or **CANCELLED** at the owner node of the Member State and has previously been sent to the Commission. To request the withdrawal the Programme, the User must have the role of **Member State Authority** or **Member State Managing Authority** with **Update** and **Send** access (**MSAu, MSAs** or **MSMAu, MSMAs**).

1. Go to the **Documents** section and click on the ADD button to add the MS Request to withdraw **Enabling condition version** document type:

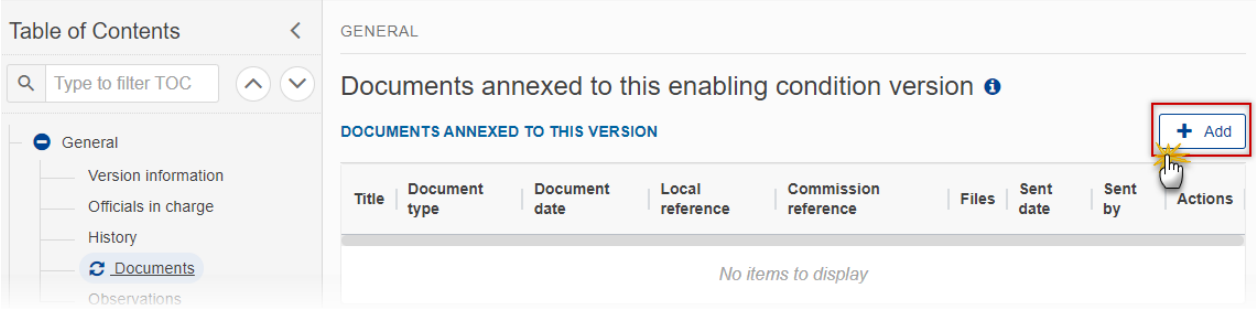

**2.** The Member State must request to withdraw the Enabling condition by selecting the withdraw document and entering the mandatory information:

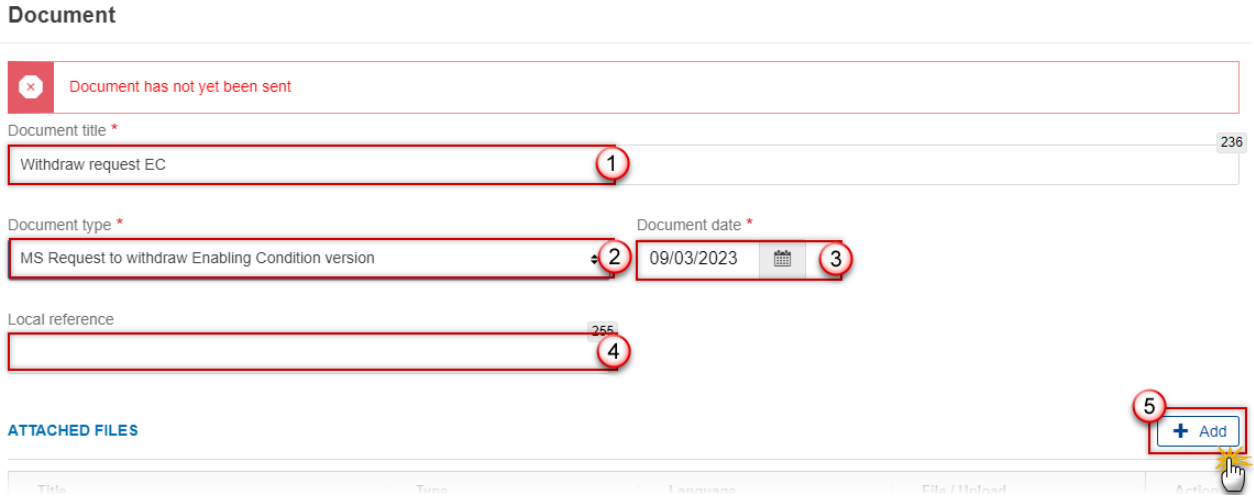

**3.** Enter or select the following information:

**(1)** Select the **MS Request to withdraw Programme IJG version** *Document Type*.

**(2)** Enter a *Document Date*.

The system automatically fills the field with todays date, but this can be modified.

- **(3)** Enter a *Document Title* for your Document.
- **(4)** Enter a *Local reference*.
- **(5)** Click on the **ADD** button to add a new attachment:
	- You can add multiple attachments by clicking on the ADD button.
	- You can remove unwanted attachments by selecting the attachment and clicking on the **REMOVE** button.

The **Attached files** window becomes editable:

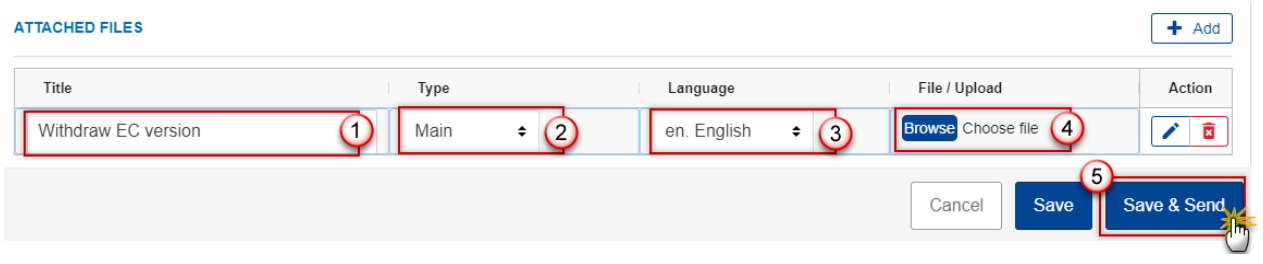

- **4.** Enter or select the following information:
- **(1)** Enter a *Title* for your attachment.
- **(2)** Select the *Type* of the document.
- It is possible to select from these 4 types: Annex, Cover Letter, Main or Translation
- **(3)** Select the *Language* of the document.
- **(4)** Click on **BROWSE** to select the file that you want to add as an attachment.
- **(5)** After the attachments are uploaded click on SAVE & SEND to save and send the document.

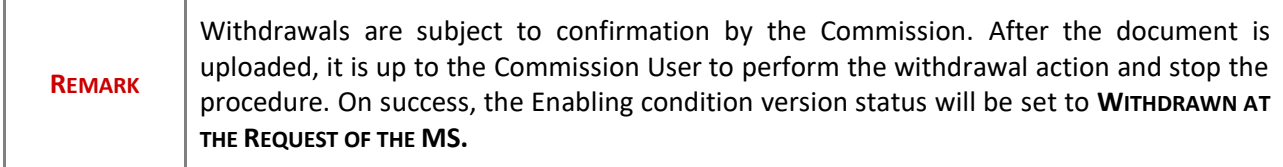